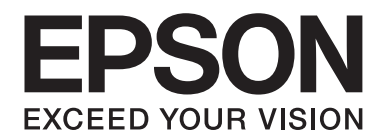

# **PLQ-35 Guida utente**

NPD6419-01 IT

# *Copyright e marchi di fabbrica*

Nessuna parte di questa pubblicazione può essere riprodotta, memorizzata in sistemi informatici o trasmessa in qualsiasi forma o con qualsiasi mezzo, elettronico, meccanico, con fotocopie, registrazioni o altro mezzo, senza il consenso scritto di Seiko Epson Corporation. Le informazioni qui contenute riguardano solo questa stampante Epson. Epson non è responsabile per l'utilizzo di queste informazioni con altre stampanti.

Né Seiko Epson Corporation, né le sue affiliate, saranno responsabili nei confronti dell'acquirente di questo prodotto o di terzi per danni, perdite, costi o spese sostenute dall'acquirente o da terzi in seguito a incidenti, uso improprio o abuso di questo prodotto, o modifiche, riparazioni o alterazioni non autorizzate di questo prodotto, oppure (fatta eccezione per gli USA) la mancata rigorosa osservanza delle istruzioni di funzionamento e manutenzione fornite da Seiko Epson Corporation.

Seiko Epson Corporation non potrà essere ritenuta responsabile per eventuali danni o problemi derivanti dall'uso di qualunque accessorio opzionale o materiale di consumo diverso da quelli indicati da Seiko Epson Corporation come "Original Epson Products" o "Epson Approved Products".

EPSON è un marchio registrato, EPSON EXCEED YOUR VISION, EXCEED YOUR VISION, ESC/P e ESC/P2 sono marchi registrati di Seiko Epson Corporation.

Microsoft®, Windows®, Windows Server® e Windows Vista® sono marchi registrati di Microsoft Corporation negli Stati Uniti e/o in altri paesi.

IBM® è un marchio registrato di International Business Machines Corporation.

Comunicazione generale: gli altri nomi di prodotti sono qui usati solo a scopo identificativo e possono essere marchi dei rispettivi proprietari. EPSON non rivendica alcun diritto su tali marchi.

I contenuti di questo manuale e le specifiche di questo prodotto sono soggetti a modifiche senza preavviso.

© 2020 Seiko Epson Corporation

# *Sommario*

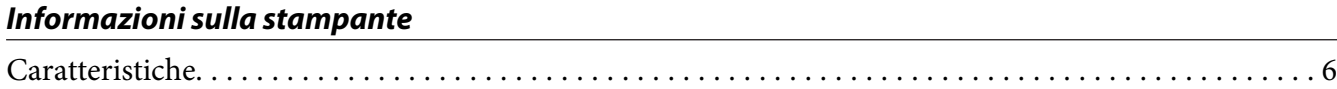

### *[Informazioni su questo Manuale](#page-6-0)*

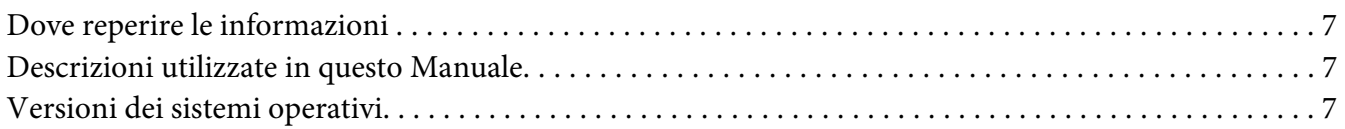

#### *[Istruzioni importanti](#page-8-0)*

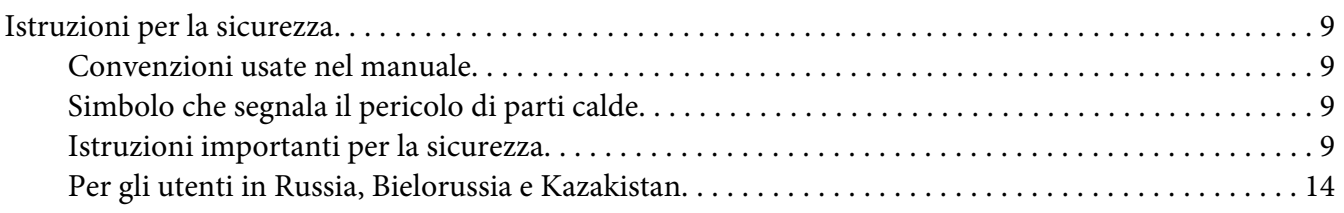

### Capitolo 1 *[Informazioni generali sulla stampante](#page-14-0)*

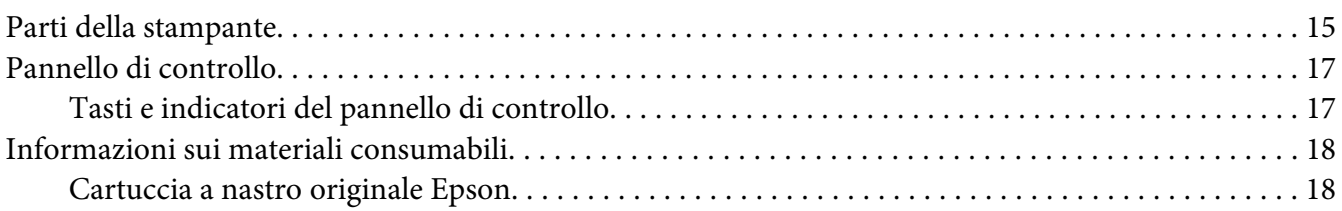

### Capitolo 2 *[Gestione della carta](#page-18-0)*

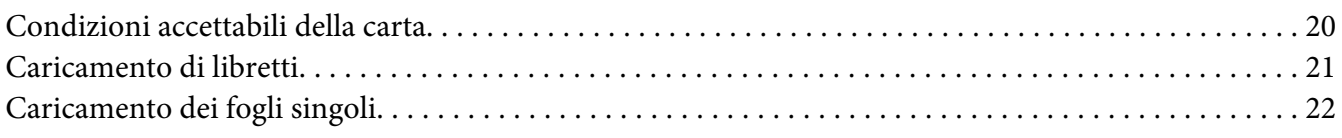

#### Capitolo 3 *[Software della stampante](#page-23-0)*

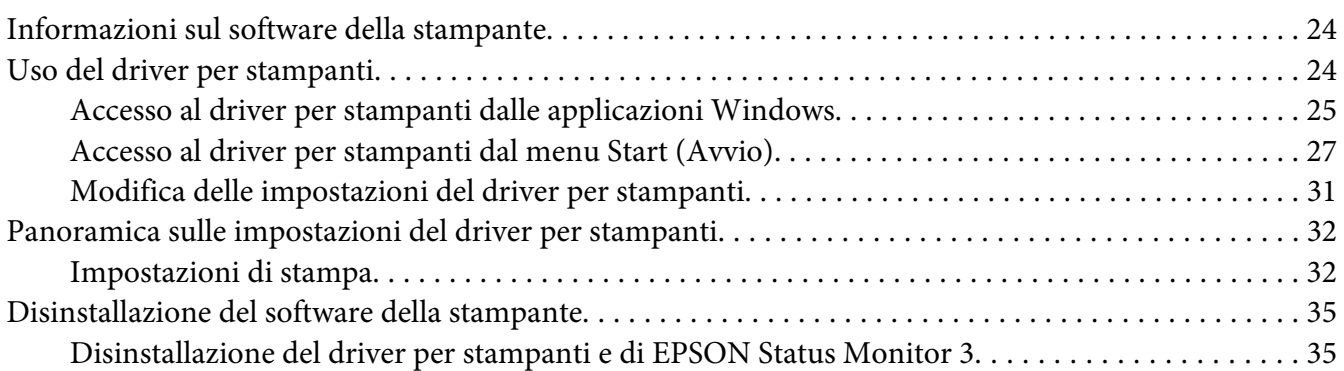

### Capitolo 4 *[Manutenzione](#page-37-0)*

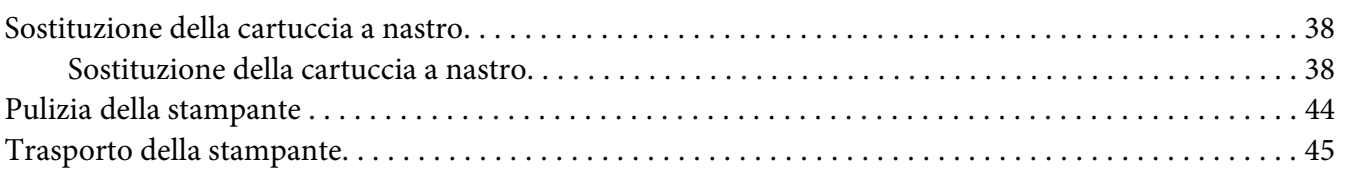

#### Capitolo 5 *[Risoluzione dei problemi](#page-45-0)*

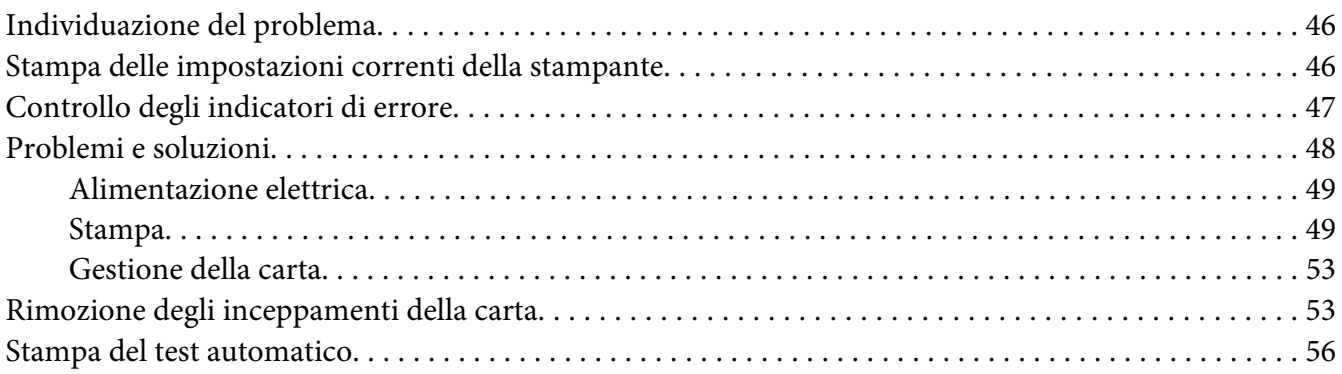

#### Capitolo 6 *[Dove rivolgersi per assistenza](#page-57-0)*

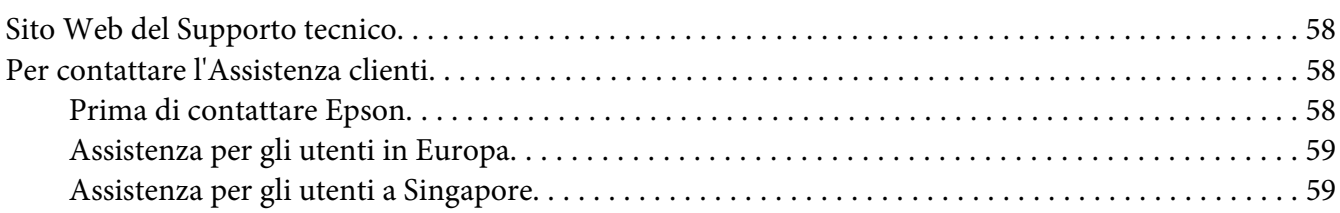

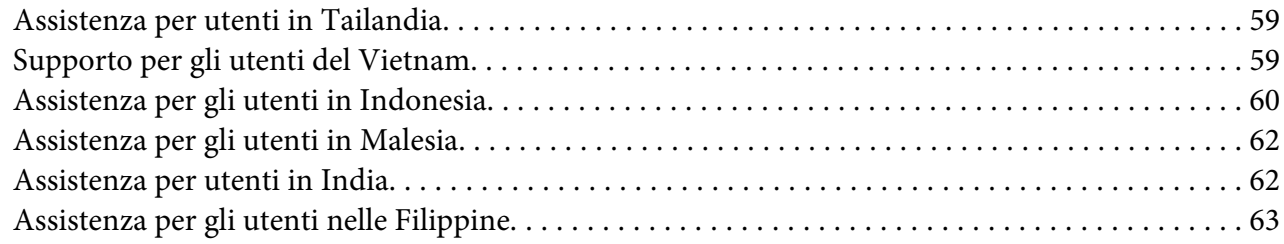

#### Capitolo 7 *[Informazioni sul prodotto](#page-63-0)*

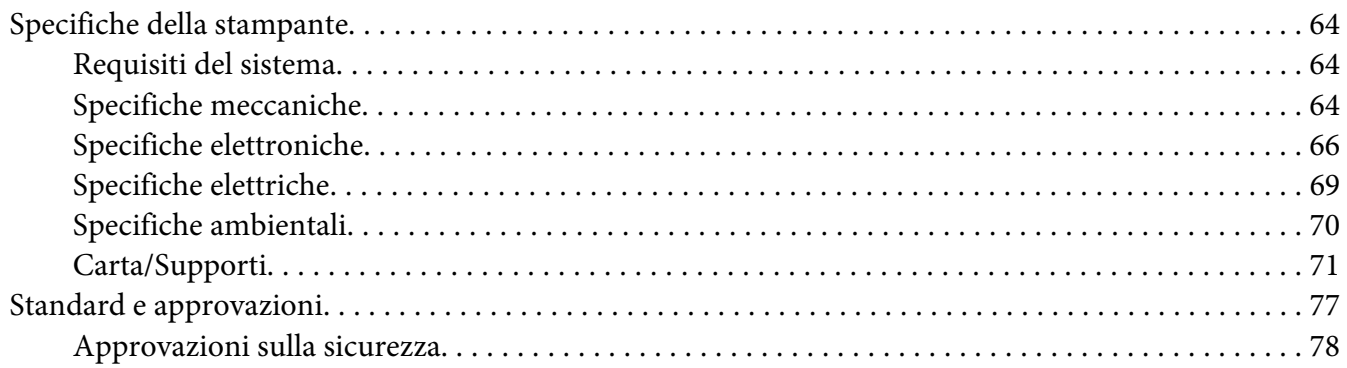

# <span id="page-5-0"></span>*Informazioni sulla stampante*

### *Caratteristiche*

La stampante a 24 aghi a percorso orizzontale EPSON PLQ-35 offre stampa di qualità elevata e prestazioni ottimali in un design compatto. La stampante ha la capacità di gestire un'ampia varietà di tipi di carta, come libretti, fogli singoli, moduli multistrato (con un originale e fino a sei copie).

### <span id="page-6-0"></span>*Informazioni su questo Manuale*

### *Dove reperire le informazioni*

I seguenti manuali sono forniti con la stampante Epson.

#### **Start Here (manuale cartaceo)**

Fornisce informazioni sulla configurazione della stampante e l'installazione del software.

#### **Guida utente (il presente manuale)**

Fornisce le informazioni e le istruzioni generali per l'uso della stampante.

### *Descrizioni utilizzate in questo Manuale*

- ❏ Le schermate del software della stampante sono prese da Windows 10, salvo specificato diversamente. I contenuti visualizzati sulle schermate variano in base al modello e alla situazione.
- ❏ Le illustrazioni della stampante utilizzate in questo manuale sono solo degli esempi. Sebbene ci possano essere delle lievi differenze in base al modello, il metodo di funzionamento è generalmente lo stesso se non diversamente indicato.

### *Versioni dei sistemi operativi*

Per quanto riguarda i sistemi operativi, le spiegazioni nel presente manuale sono rivolte principalmente a utenti di Windows e termini quali "Windows 10", "Windows 8.1", "Windows 8", "Windows 7", "Windows Vista", "Windows XP", "Windows Server 2019", "Windows Server 2016", "Windows Server 2012 R2", "Windows Server 2012", "Windows Server 2008 R2", "Windows Server 2008", "Windows Server 2003 R2" e "Windows Server 2003" si riferiscono ai seguenti sistemi operativi. Inoltre, "Windows" è utilizzato per riferirsi a tutte le versioni.

- ❏ Microsoft® Sistema operativo Windows® 10
- ❏ Microsoft® Sistema operativo Windows® 8.1
- ❏ Microsoft® Sistema operativo Windows® 8
- ❏ Microsoft® Sistema operativo Windows® 7
- ❏ Microsoft® Sistema operativo Windows Vista®
- ❏ Microsoft® Sistema operativo Windows® XP
- ❏ Microsoft® Sistema operativo Windows® XP Professional x64 Edition
- ❏ Microsoft® Sistema operativo Windows Server® 2019
- ❏ Microsoft® Sistema operativo Windows Server® 2016
- ❏ Microsoft® Sistema operativo Windows Server® 2012 R2
- ❏ Microsoft® Sistema operativo Windows Server® 2012
- ❏ Microsoft® Sistema operativo Windows Server® 2008 R2
- ❏ Microsoft® Sistema operativo Windows Server® 2008
- ❏ Microsoft® Sistema operativo Windows Server® 2003 R2
- ❏ Microsoft® Sistema operativo Windows Server® 2003

### <span id="page-8-0"></span>*Istruzioni importanti*

### *Istruzioni per la sicurezza*

### *Convenzioni usate nel manuale*

# !*Avvertenze*

Osservare attentamente per evitare il rischio di lesioni.

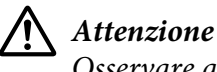

Osservare attentamente per evitare il rischio di danni alle apparecchiature.

*Note*

Contengono informazioni importanti e suggerimenti utili sul funzionamento della stampante.

### *Simbolo che segnala il pericolo di parti calde*

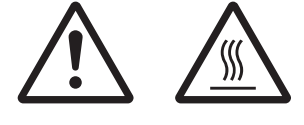

Questo simbolo è posizionato sulla testina di stampa e su altre parti a indicarne la possibile temperatura elevata. Non toccare mai tali parti se la stampante ha appena finito di stampare. Attendere qualche minuto per lasciarle raffreddare prima di toccarle.

### *Istruzioni importanti per la sicurezza*

Prima di utilizzare la stampante, leggere tutte le istruzioni di sicurezza riportate di seguito. Attenersi inoltre a tutte le avvertenze e istruzioni indicate sulla stampante.

Alcuni dei simboli utilizzati sul prodotto sono finalizzati a garantirne la sicurezza e l'uso corretto. Accedere al seguente sito Internet per conoscere il significato dei simboli. http://support.epson.net/symbols

#### *Installazione della stampante*

❏ Non appoggiare la stampante su superfici instabili o vicino a termosifoni o fonti di calore.

- ❏ Collocare la stampante su una superficie piana e stabile. La stampante non funzionerà correttamente se è in posizione inclinata.
- ❏ Non collocare questo prodotto su una superficie morbida e instabile quale un letto o un divano oppure in aree chiuse e di spazio ridotto, in quanto ciò riduce la ventilazione.
- ❏ Non ostruire o coprire le fessure e le aperture del telaio della stampante; non inserire oggetti in tali aperture.
- ❏ Lasciare uno spazio adeguato intorno alla stampante per agevolare il funzionamento e la manutenzione.
- ❏ Quando si collega questo prodotto a un computer o altro dispositivo tramite cavo, assicurarsi del corretto orientamento dei connettori. Per ciascun connettore è previsto solo un singolo corretto orientamento. Se un connettore viene inserito con l'orientamento errato, possono verificarsi danneggiamenti a entrambi i dispositivi collegati tramite il cavo.
- ❏ Utilizzare esclusivamente il tipo di alimentazione elettrica indicato sulla targhetta della stampante. Se non si è certi delle specifiche relative all'alimentazione elettrica nel proprio paese, contattare la società erogante l'energia elettrica locale o il rivenditore locale.
- ❏ Collegare tutte le apparecchiature a prese elettriche dotate di messa a terra. Evitare l'uso di prese che si trovano sullo stesso circuito di fotocopiatrici o sistemi di aerazione che si accendono e spengono regolarmente.
- ❏ Non utilizzare un cavo di alimentazione danneggiato o logoro.
- ❏ Il cavo di alimentazione deve essere disposto in modo da evitare abrasioni, tagli, logoramento, piegamenti, attorcigliamenti e altri danni.
- ❏ Se si collega la stampante tramite una prolunga, assicurarsi che l'amperaggio totale dei dispositivi collegati non sia superiore a quello supportato dal cavo. Assicurarsi inoltre che l'amperaggio totale di tutti i dispositivi collegati alla presa elettrica non sia superiore al livello massimo consentito.
- ❏ Utilizzare esclusivamente il cavo di alimentazione fornito con questo prodotto. L'uso di un altro cavo può provocare rischi di incendio o scossa elettrica.
- ❏ Il cavo di alimentazione del prodotto deve essere utilizzato esclusivamente con questo prodotto. L'uso con altre apparecchiature può provocare rischi di incendio o scossa elettrica.
- ❏ Verificare che il cavo di alimentazione CA sia conforme alle norme di sicurezza locali in vigore.
- ❏ Non utilizzare o custodire la stampante in luoghi soggetti a brusche variazioni di temperatura e umidità. Inoltre tenerla al riparo dalla luce solare diretta, luci intense, fonti di calore o luoghi eccessivamente umidi o polverosi.
- ❏ Evitare luoghi soggetti a urti e vibrazioni.
- ❏ Collocare la stampante vicino a una presa elettrica che consenta di staccare facilmente il cavo di alimentazione.
- ❏ Tenere l'intero sistema del computer lontano da potenziali fonti di interferenza elettromagnetica, come gli altoparlanti o la base dei telefoni cordless.
- ❏ Evitare prese elettriche comandate da interruttori a parete o timer automatici. Un'interruzione di corrente può provocare la cancellazione della memoria della stampante o del computer. Inoltre, evitare le prese elettriche appartenenti allo stesso circuito di grandi motori o altri apparecchi, che possano causare oscillazioni della tensione.
- ❏ Utilizzare una presa elettrica dotata di messa a terra; non utilizzare adattatori.
- ❏ Se si prevede di utilizzare un supporto per stampanti, osservare quanto segue:
	- Utilizzare un supporto in grado di reggere almeno due volte il peso della stampante.
	- Non utilizzare mai supporti che inclinino la stampante. La stampante deve sempre rimanere in piano.

- Posizionare il cavo di alimentazione della stampante e il cavo di interfaccia in modo che non interferiscano con l'alimentazione della carta. Se possibile, fissare i cavi a una gamba del supporto della stampante.

❏ Non collocare la stampante in prossimità di un monitor CRT che emette onde elettromagnetiche potenti.

#### *Manutenzione della stampante*

- ❏ Prima di pulire la stampante, staccare il cavo di alimentazione e utilizzare esclusivamente un panno umido.
- ❏ Evitare di versare liquidi sulla stampante.
- ❏ Non tentare di effettuare interventi di manutenzione sulla stampante salvo quanto espressamente indicato nel manuale.
- ❏ Scollegare la stampante e rivolgersi al servizio di assistenza se si verifica una delle seguenti condizioni:

i. il cavo di alimentazione o la spina sono danneggiati;

ii. è entrato del liquido nella stampante;

iii. la stampante è caduta o il telaio è danneggiato;

iv. la stampante non funziona normalmente o mostra evidenti carenze nelle prestazioni.

- ❏ Non utilizzare apparecchiature per aerosol che contengono gas infiammabili in prossimità del prodotto. Ciò potrebbe causare il rischio di incendi.
- ❏ Agire solo ed esclusivamente sui controlli che vengono descritti nelle istruzioni d'uso.

❏ Non toccare il cavo bianco all'interno della stampante.

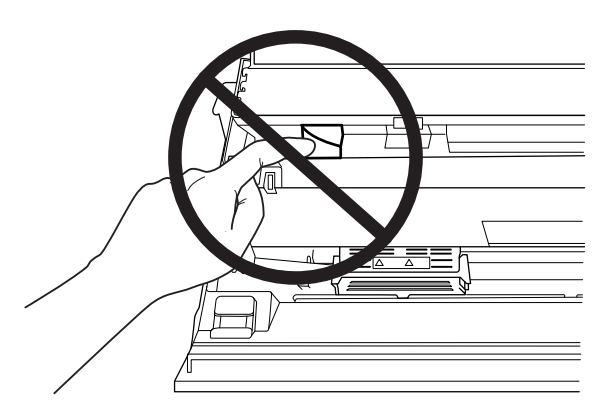

#### *Caricamento della carta*

- ❏ Utilizzare carta e libretti con fattore di riflessione superiore al 60%.
- ❏ Quando si utilizza un libretto, impostare la modalità **Passbook (Libretto)** su **On (Attiva)** e impostare la modalità **Binding (Rilegatura)** sul metodo di rilegatura libretto nella modalità delle impostazioni di default.
- ❏ Non caricare libretti increspati o con rilegature strappate.
- ❏ Non utilizzare libretti con parti metalliche, come punti o graffette.
- ❏ Non utilizzare libretti con parti che tendono a incollare, come francobolli o timbri.
- ❏ Non utilizzare libretti con pagine di formato più piccolo della copertina.
- ❏ Non stampare sulla copertina anteriore o posteriore di un libretto. La stampa può essere eseguita solo con il libretto aperto.
- ❏ Quando si utilizza carta inferiore a 110,0 mm, impostare la direzione di espulsione carta su anteriore. L'impostazione di default è anteriore. Per informazioni, consultare [http://](http://www.epson.com) [www.epson.com.](http://www.epson.com)
- ❏ Non inserire nella feritoia carta arricciata o piegata in fase di caricamento.
- ❏ Non eseguire fori nell'area da 25,0 a 40,0 mm dal bordo sinistro della carta.
- ❏ Prima di utilizzare la stampante, installare sempre la cartuccia del nastro. Altrimenti, la carta potrebbe incepparsi.

#### *Funzionamento della stampante*

- ❏ Non utilizzare o custodire la stampante in luoghi soggetti a brusche variazioni di temperatura e umidità. Tenerla al riparo dalla luce solare diretta, luci intense, fonti di calore o luoghi eccessivamente umidi o polverosi.
- ❏ Agire solo ed esclusivamente sui controlli che vengono descritti nella documentazione utente. Una regolazione non appropriata di altri controlli può comportare danni che richiedono interventi di assistenza prolungati da parte di personale tecnico.
- ❏ Ogni volta che la stampante viene spenta, attendere almeno cinque secondi prima di riaccenderla per evitare di danneggiarla.
- ❏ Non spegnere la stampante durante la fase di stampa del test automatico. Premere sempre il tasto **Offline** per interrompere la stampa e spegnere la stampante.
- ❏ Non ricollegare il cavo a una presa di corrente con tensione diversa da quella della stampante.
- ❏ Non sostituire mai da soli la testina di stampa poiché ciò potrebbe danneggiare la stampante. Inoltre, quando viene sostituita la testina di stampa, è necessario controllare altre parti della stampante.
- ❏ Al fine di sostituire la cartuccia del nastro, è necessario spostare manualmente la testina di stampa. Se la stampante è stata appena utilizzata, è possibile che la testina di stampa sia calda; attendere che si raffreddi per qualche minuto prima di toccarla.
- ❏ Se l'inchiostro dovesse venire a contatto con la pelle, lavarsi accuratamente con acqua e sapone. Se l'inchiostro dovesse venire a contatto con gli occhi, sciacquarli immediatamente con acqua.
- ❏ Se si intende utilizzare la stampante in Germania, osservare quanto segue: Per fornire a questa stampante un'adeguata protezione da cortocircuiti e sovracorrenti, l'impianto dell'edificio deve essere protetto con un interruttore automatico da 16 A. Beim Anschluss des Druckers an die Stromversorgung muss sichergestellt werden, dass die Gebäudeinstallation mit einer 16-A-Sicherung abgesichert ist.

#### <span id="page-13-0"></span>*Limitazioni d'impiego*

Qualora questo prodotto sia utilizzato per applicazioni che richiedono un'elevata affidabilità/ sicurezza, quali apparecchiature per il trasporto correlate ad aviazione, mezzi ferroviari, nautici, automobili ecc., dispositivi per la prevenzione di catastrofi, vari dispositivi di sicurezza ecc.; o dispositivi funzionali/di precisione ecc., utilizzarlo solo dopo avere valutato la necessità di dotare il sistema di misure di sicurezza o ridondanze al fine di garantire la sicurezza e l'affidabilità nel suo complesso. Dal momento che questo prodotto non è destinato ad applicazioni che richiedano un'elevata affidabilità/sicurezza, quali apparecchiature aerospaziali, apparecchiature di comunicazione principale, apparecchiature di controllo per impianti nucleari o apparecchiature mediche correlate all'assistenza medica diretta ecc., valutare attentamente il prodotto per stabilirne l'effettiva idoneità.

### *Per gli utenti in Russia, Bielorussia e Kazakistan*

#### **Informazioni per il cliente**

Il modello è conforme alla Normativa tecnica dell'Unione doganale "sulla sicurezza delle attrezzature a bassa tensione" (TP TC 004/2011); con la Normativa tecnica dell'Unione doganale "sulla compatibilità elettromagnetica dei dispositivi tecnici" (TP TC 020/2011)

#### **Produttore:** SEIKO EPSON CORPORATION

Indirizzo: 3-5, Owa 3-chome, Suwa-shi, Nagano-ken 392-8502 Giappone Telefono: 81-266-52-3131

#### **Rappresentante ufficiale per i paesi CIS:**

LLC "EPSON CIS" Indirizzo: Mosca, 129110, ul. Schepkina, 42, Bldg. 2a, Fl. 3 Business Center Chaika Plaza Telefono: +7 (495) 777-0355/56 Sito web: http://www.epson.ru/ E-mail: info\_CIS@epson.ru

EPSON EUROPE B.V. MOSCOW REPRESENTATIVE OFFICE Indirizzo: Mosca, 129110, ul. Schepkina, 42, Bldg. 2a, Fl. 3 Business Center Chaika Plaza Telefono: +7 (495) 777-0355/56 Sito web: http://www.epson.ru/

**Mese e anno di produzione:** Indicato con 8 numeri sull'etichetta del prodotto: AAAA.MM.GG **Paese di produzione:** Indicato sull'etichetta del prodotto

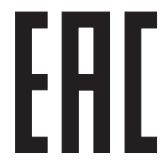

## <span id="page-14-0"></span>Capitolo 1

# *Informazioni generali sulla stampante*

# *Parti della stampante*

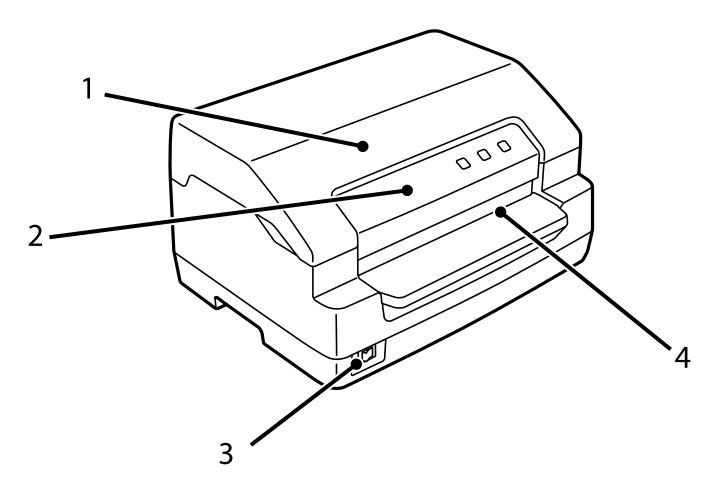

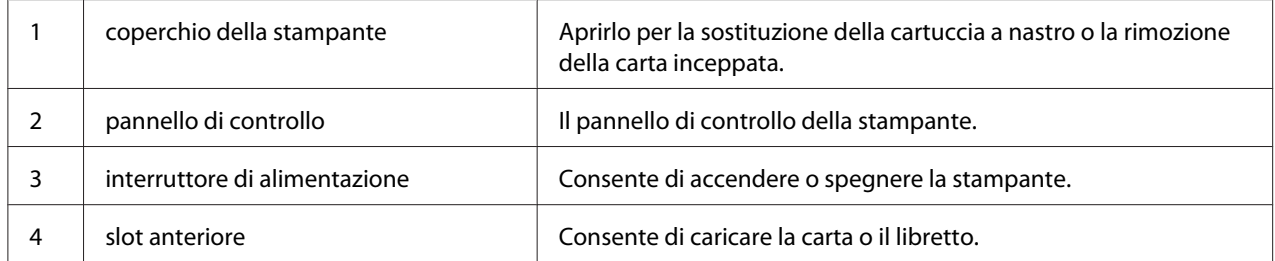

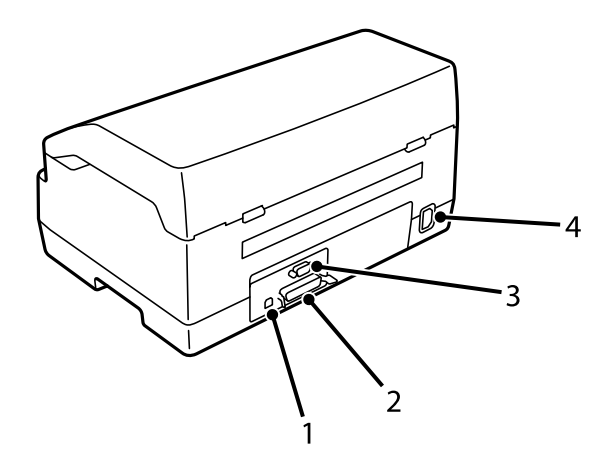

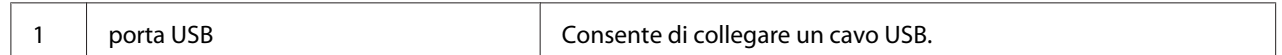

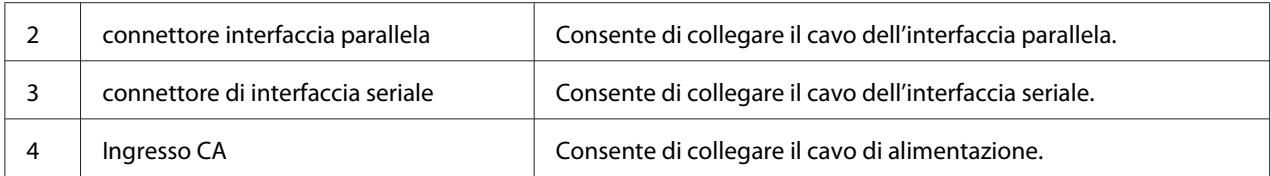

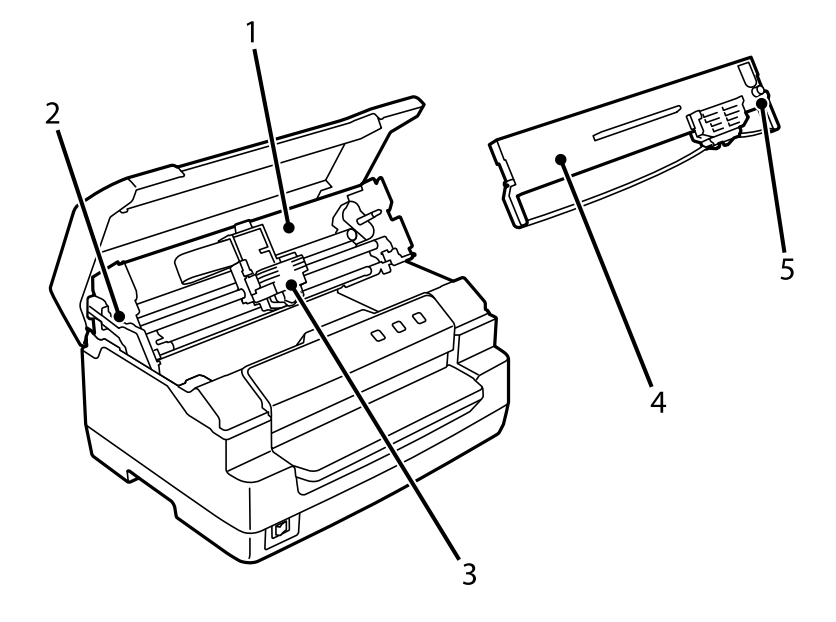

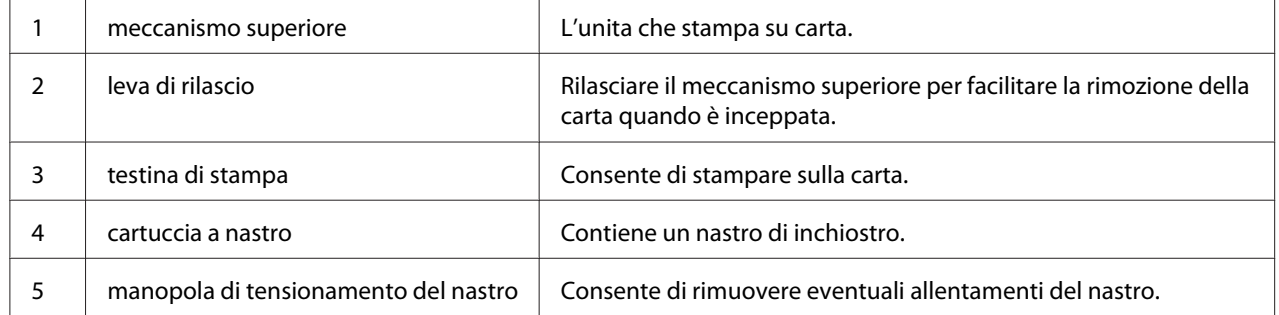

### <span id="page-16-0"></span>*Pannello di controllo*

### *Tasti e indicatori del pannello di controllo*

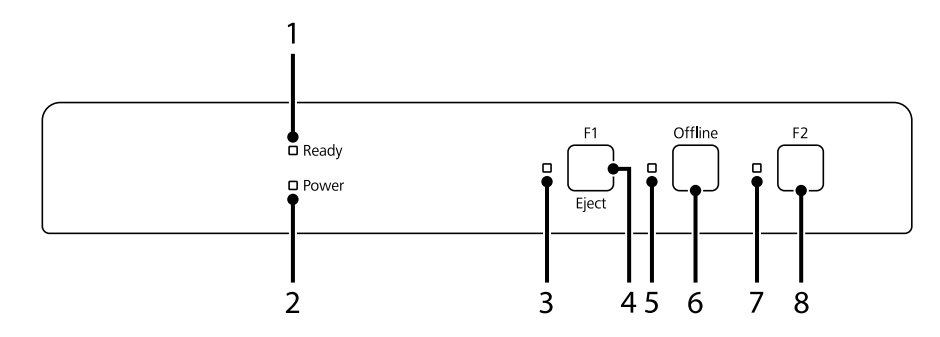

#### *Ripristino delle impostazioni di fabbrica*

La spiegazione seguente si basa sulle impostazioni di fabbrica predefinite e le funzioni di tasti e spie potrebbe variare in base alle impostazioni della stampante implementate.

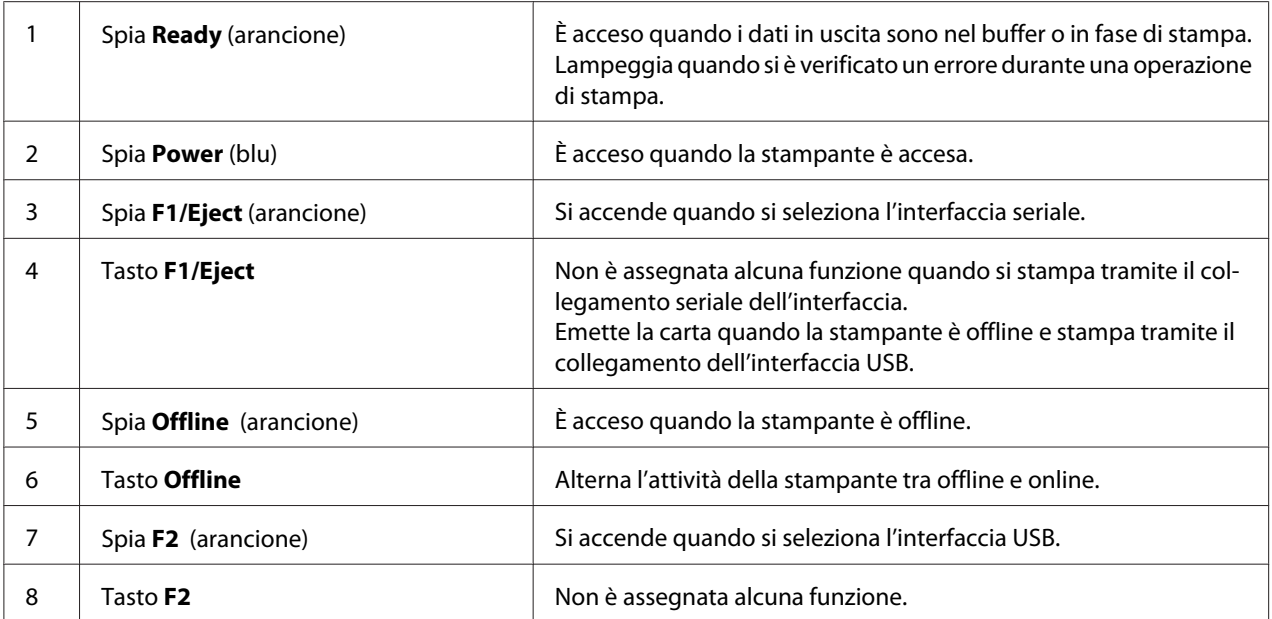

### <span id="page-17-0"></span>*Informazioni sui materiali consumabili*

### *Cartuccia a nastro originale Epson*

Quando la stampa inizia a sbiadire, occorre sostituire la cartuccia a nastro. Le cartucce originali Epson sono studiate e prodotte per il funzionamento corretto con la stampante Epson in uso. Assicurano il funzionamento appropriato e una lunga durata della testina di stampa e delle altre parti della stampante. Prodotti diversi, non originali Epson, potrebbero causare danni che non sarebbero coperti dalla garanzia Epson.

Il numero di modello delle cartucce a nastro originali Epson della stampante si trova sull'etichetta all'interno della stampante.

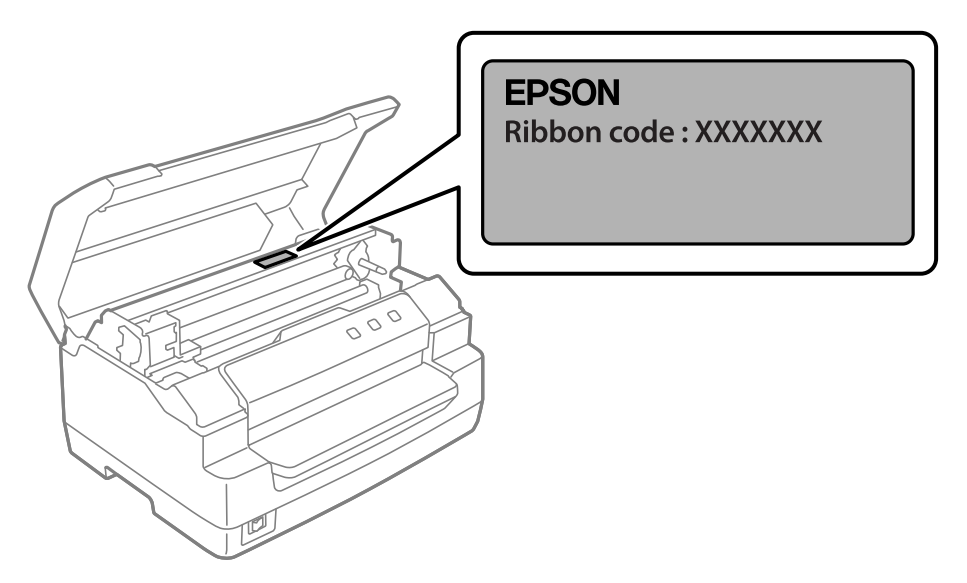

Consultare ["Sostituzione della cartuccia a nastro" a pagina 38](#page-37-0) per le istruzioni su come sostituire la cartuccia a nastro.

# <span id="page-18-0"></span>Capitolo 2

# *Gestione della carta*

### <span id="page-19-0"></span>*Condizioni accettabili della carta*

#### !*Attenzione:*

❏ Non utilizzare carta piegata, sgualcita, stropicciata, strappata, macchiata o timbrata. Utilizzare carta conforme alle specifiche previste. Per informazioni dettagliate, vedere ["Carta/](#page-70-0) [Supporti" a pagina 71.](#page-70-0)

❏ Le immagini di seguito riportate illustrano le condizioni della carta utilizzabili e quelle non utilizzabili con la stampante. Assicurarsi di utilizzare carta in condizioni accettabili per la stampante.

Accettabile

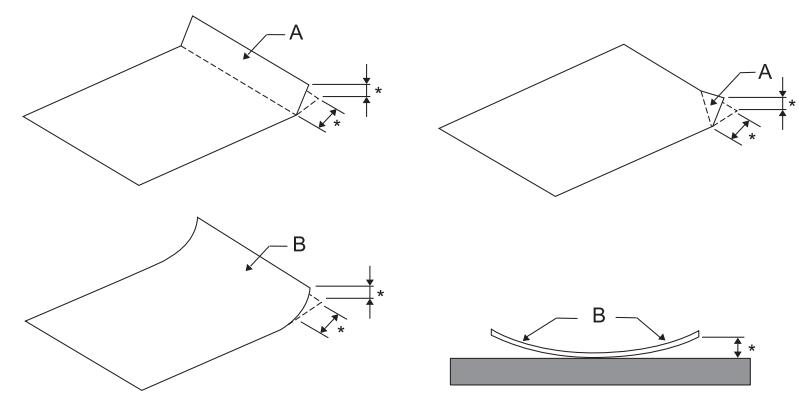

A: Piegata B: Arricciata \*: fino a 3 mm Appiattire la carta piegata o arricciata prima di inserirla.

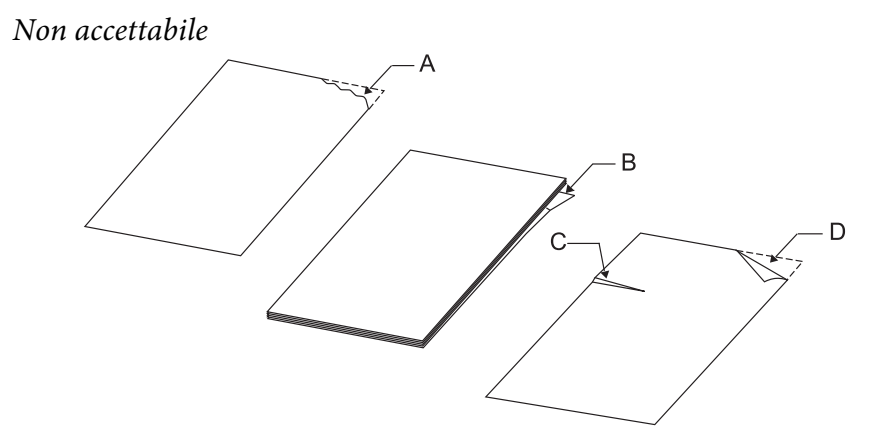

A: Strappata B: Arricciata <span id="page-20-0"></span>C: Increspata D: Piegata

### *Caricamento di libretti*

#### !*Attenzione:*

Prima di utilizzare la stampante, installare sempre la cartuccia del nastro. Altrimenti, la carta potrebbe incepparsi.

È possibile caricare libretti con piegatura verticale e orizzontale. Per caricare i libretti, rispettare la procedura seguente.

- 1. Accendere la stampante.
- 2. Aprire il libretto alla pagina da stampare.

#### *Nota:*

Prima di inserire il libretto piegato nella fessura anteriore, pressare tutte le parti sporgenti fino a un'altezza massima di 0,6 mm. Per informazioni sullo spessore dei libretti che è possibile stampare, consultare ["Carta/Supporti" a pagina 71.](#page-70-0)

3. Inserire il libretto nella feritoia anteriore con il lato stampabile verso l'alto e la banda magnetica rivolta in direzione opposta rispetto alla stampante fino a raggiungere il rullo interno con la parte superiore. La stampante carica automaticamente il libretto nella posizione corretta. Il libretto è dunque pronto per essere stampato.

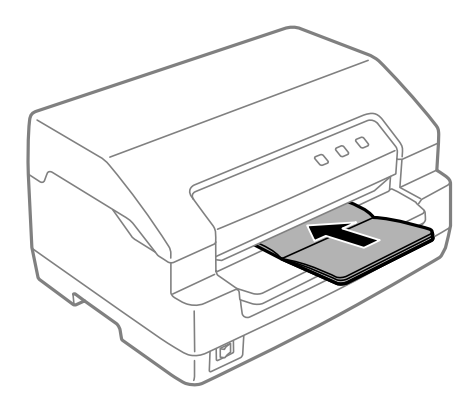

### <span id="page-21-0"></span>!*Attenzione:*

- ❏ Quando si utilizza un libretto, impostare la modalità *Passbook (Libretto)* su On e impostare la modalità *Binding (Rilegatura)* sul metodo di rilegatura libretto nella modalità delle impostazioni di default.
- ❏ Utilizzare libretti con fattore di riflessione superiore al 60%.
- ❏ Non caricare libretti increspati o con rilegature strappate.
- ❏ Non utilizzare libretti con parti metalliche, come punti o graffette.
- ❏ Non utilizzare libretti con parti che tendono a incollare, come francobolli o timbri.
- ❏ Non utilizzare libretti con pagine di formato più piccolo della copertina.
- ❏ Non stampare sulla copertina anteriore o posteriore di un libretto. La stampa può essere eseguita solo con il libretto aperto.
- ❏ Chiudere sempre il coperchio della stampante prima di stampare. Se il coperchio della stampante è aperto, la stampante non stampa.
- ❏ Durante la stampa di un libretto verticale in modalità *USD* e *HSD*, la differenza di spessore tra la pagina destra e quella sinistra deve essere inferiore a 1 mm. Se la differenza di spessore è superiore a 1 mm, la stampa potrebbe risultare sfuocata.

### *Caricamento dei fogli singoli*

#### !*Attenzione:*

Prima di utilizzare la stampante, installare sempre la cartuccia del nastro. Altrimenti, la carta potrebbe incepparsi.

È possibile caricare fogli singoli e moduli multistrato singoli senza carta carbone fino a 7 strati (un originale e sei copie). Per caricare fogli singoli, effettuare i passaggi che seguono.

1. Accendere la stampante.

2. Inserire un foglio singolo con il lato stampabile rivolto verso l'alto nella feritoia anteriore fino a raggiungere il rullo interno con la parte superiore della carta. La stampante carica automaticamente la carta alla posizione corretta e la carta risulterà pronta per la stampa.

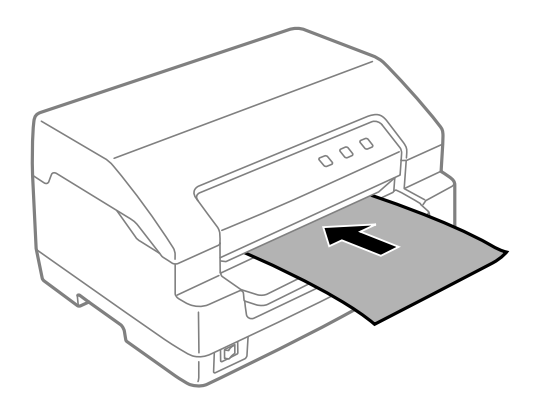

#### *Nota:*

- ❏ Utilizzare carta con fattore di riflessione superiore al 60%.
- ❏ Non caricare carta arricciata o piegata.
- ❏ Non eseguire fori nell'area da 25,0 a 40,0 mm dal bordo sinistro della carta.
- ❏ Quando si utilizza carta inferiore a 110,0 mm, impostare la direzione di espulsione carta su anteriore. L'impostazione di default è anteriore. Per informazioni, consultare [http://](http://www.epson.com) [www.epson.com](http://www.epson.com).
- ❏ Quando si stampa un modulo multistrato incollato nella parte superiore, caricare innanzitutto la parte incollata.
- ❏ Assicurarsi che i moduli multistrato non superino 0,53 mm (0,021 pollici) di spessore.
- ❏ Chiudere sempre il coperchio della stampante prima di stampare. Se il coperchio è aperto, la stampante non stampa.

### <span id="page-23-0"></span>Capitolo 3

### *Software della stampante*

### *Informazioni sul software della stampante*

#### *Nota:*

quando si utilizza la stampante collegati all'interfaccia USB, è possibile stampare tramite il software Epson su un computer Windows. Quando si utilizza la stampante con un altro collegamento, rivolgersi all'amministratore di sistema.

Il software Epson comprende il software del driver della stampante e EPSON Status Monitor 3.

Il driver per stampanti è un software che consente al computer di controllare la stampante. È necessario installare il driver per stampanti in modo che le applicazioni software Windows possano sfruttare al meglio le funzionalità della stampante.

Quando si installa il driver della stampante, è possibile installare anche EPSON Status Monitor 3 insieme alle altre utility del disco del software.

#### *Nota:*

❏ Prima di continuare, accertarsi di aver installato il driver per stampanti nel computer.

❏ Le schermate riportate nelle pagine che seguono possono risultare diverse a seconda della versione del sistema operativo Windows.

### *Uso del driver per stampanti*

È possibile accedere al driver per stampanti dalle applicazioni Windows o dal menu Start (Avvio).

Le schermate e le procedure presenti in questo manuale riguardano principalmente Windows 10 a meno che non sia diversamente specificato.

- ❏ Quando si accede al driver per stampanti da un'applicazione Windows, le impostazioni effettuate sono valide solo per l'applicazione in uso. Per ulteriori informazioni, vedere ["Accesso al driver per](#page-24-0) [stampanti dalle applicazioni Windows" a pagina 25](#page-24-0).
- ❏ Quando si accede al driver per stampanti dal menu Start (Avvio), le impostazioni del driver per stampanti effettuate sono valide per tutte le applicazioni. Per ulteriori informazioni, vedere ["Accesso al driver per stampanti dal menu Start \(Avvio\)" a pagina 27.](#page-26-0)

<span id="page-24-0"></span>Per controllare e modificare le impostazioni del driver per stampanti, vedere ["Modifica delle](#page-30-0) [impostazioni del driver per stampanti" a pagina 31](#page-30-0).

#### *Nota:*

Poiché non tutte le applicazioni Windows ridefiniscono le impostazioni effettuate con il driver per stampanti, è necessario verificare che le impostazioni del driver corrispondano alle proprie esigenze.

### *Accesso al driver per stampanti dalle applicazioni Windows*

Per accedere al driver per stampanti da un'applicazione Windows, effettuare le seguenti operazioni:

#### *Nota:*

Le schermate utilizzate nella procedura che segue sono relative al sistema operativo Windows 10. Il contenuto sullo schermo può variare a seconda dell'ambiente del computer.

1. Scegliere **Print (Stampa)** dal menu File dell'applicazione software. Accertarsi che la stampante sia stata selezionata in Seleziona stampante della finestra di dialogo **Print (Stampa)**.

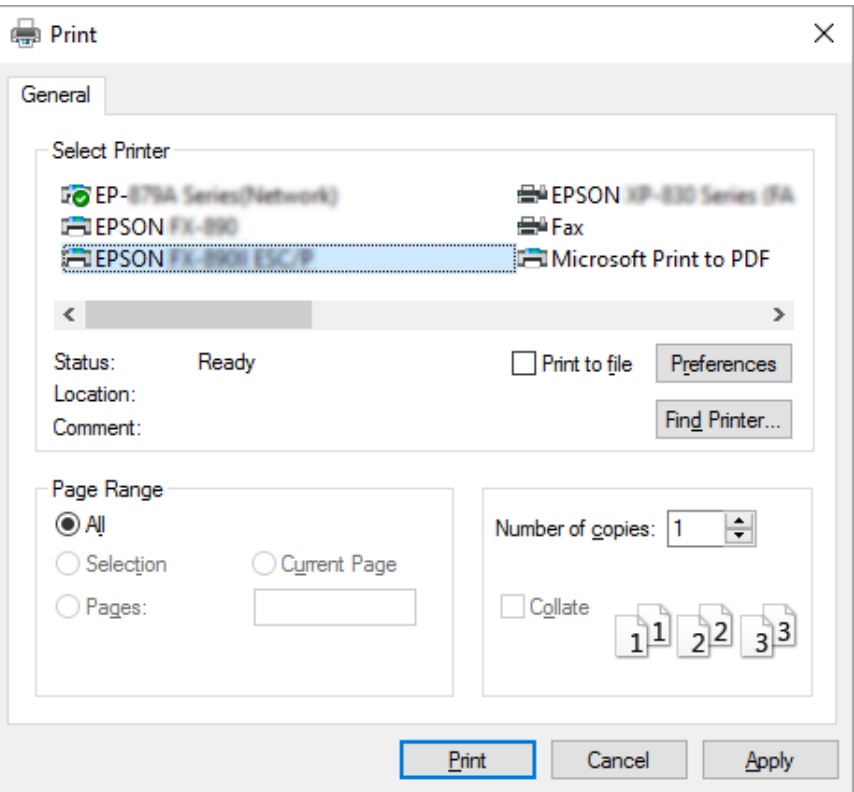

2. Fare clic su **Preferences (Preferenze)**. Viene visualizzata la finestra **Printing Preferences (Preferenze stampa)** con i menu **Paper/Quality (Carta/Qualità)**, **Layout**, **User Defined Paper (Carta def. dall'utente)** e **Extension Settings (Impostaz. estensione)**. Tali menu contengono le impostazioni del driver per stampanti.

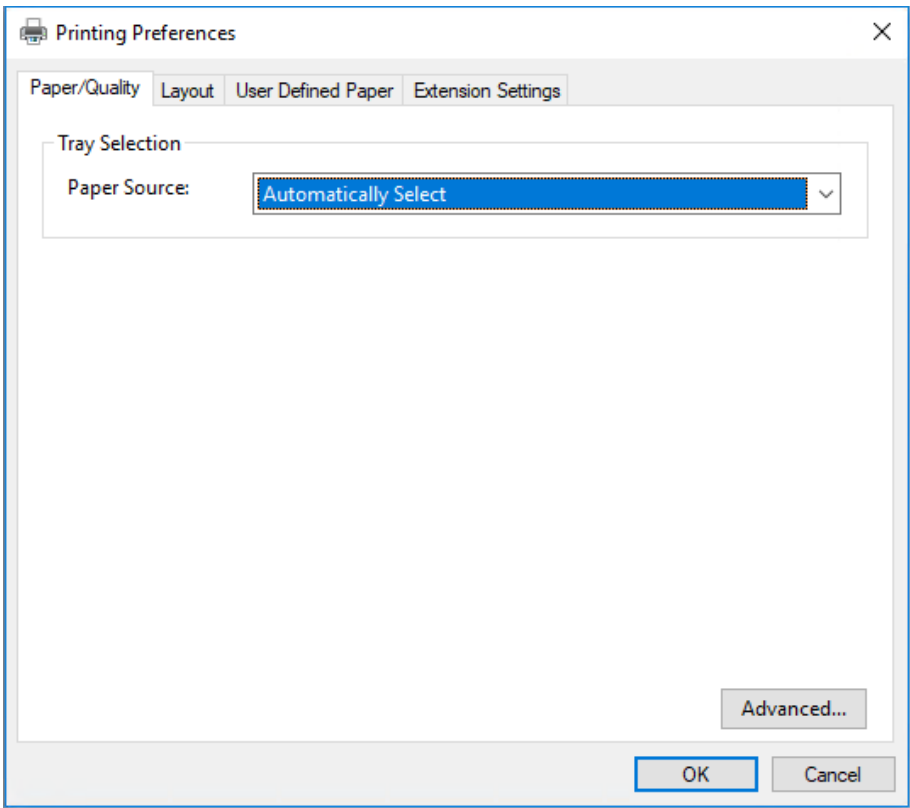

<span id="page-26-0"></span>3. Per visualizzare un menu, fare clic sulla scheda corrispondente nella parte superiore della finestra. Per modificare le impostazioni, vedere ["Modifica delle impostazioni del driver per stampanti" a](#page-30-0) [pagina 31](#page-30-0).

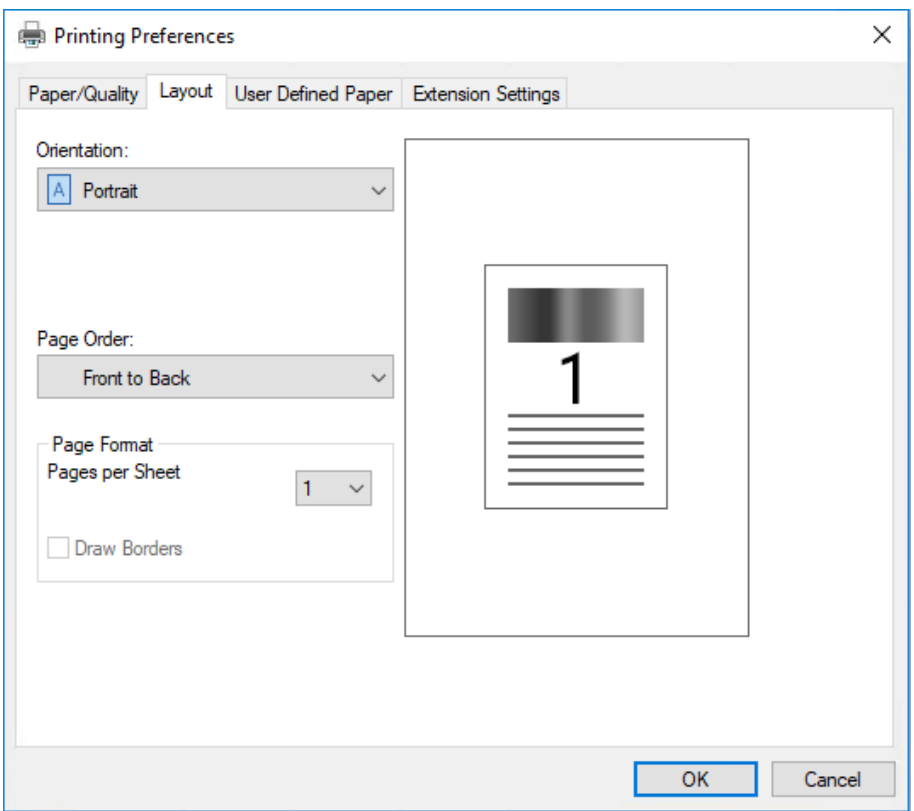

### *Accesso al driver per stampanti dal menu Start (Avvio)*

Per accedere al driver per stampanti dal menu Start (Avvio), effettuare le seguenti operazioni:

#### *Nota:*

Le schermate utilizzate nella procedura che segue sono relative al sistema operativo Windows 10. Il contenuto sullo schermo può variare a seconda dell'ambiente del computer.

1. Per Windows 10/Windows Server 2019/Windows Server 2016: Fare clic sul tasto **Start (Avvio)**, quindi selezionare **Windows System (Sistema Windows)** > **Control Panel (Pannello di controllo)** > **View devices and printers (Visualizza dispositivi e stampanti)** in **Hardware and Sound (Hardware e suoni)**.

Per Windows 8.1/Windows 8/Windows Server 2012 R2/Windows Server 2012: Fare clic su **Desktop** nella schermata **Start (Avvio)**, spostare il cursore nell'angolo superiore destro dello schermo, fare clic su Impostazioni, quindi fare clic su **Control Panel (Pannello di controllo)**. Quindi, fare clic su **View devices and printers (Visualizza dispositivi e stampanti)** dalla categoria **Hardware and Sound (Hardware e suoni)**.

Per Windows 7/Windows Server 2008 R2: Fare clic su **Start (Avvio)**, quindi fare clic su **Devices and Printers (Dispositivi e stampanti)**.

Per Windows Vista/Windows Server 2008:

Fare clic su **Start (Avvio)**, fare clic su **Control Panel (Pannello di controllo)**, fare clic su **Hardware and Sound (Hardware e suoni)**, quindi fare clic su **Printers (Stampanti)**.

Per Windows XP/Windows Server 2003 R2/Windows Server 2003: Fare clic su **Start (Avvio)**, quindi fare clic su **Printers and Faxes (Stampanti e fax)**. 2. Fare clic con il tasto destro del mouse sull'icona della stampante e fare clic su **Printing Preferences (Preferenze di stampa)**. La schermata visualizza i menu **Paper/Quality (Carta/ Qualità)**, **Layout**, **User Defined Paper (Carta def. dall'utente)** e **Extension Settings (Impostaz. estensione)**. Tali menu contengono le impostazioni del driver per stampanti.

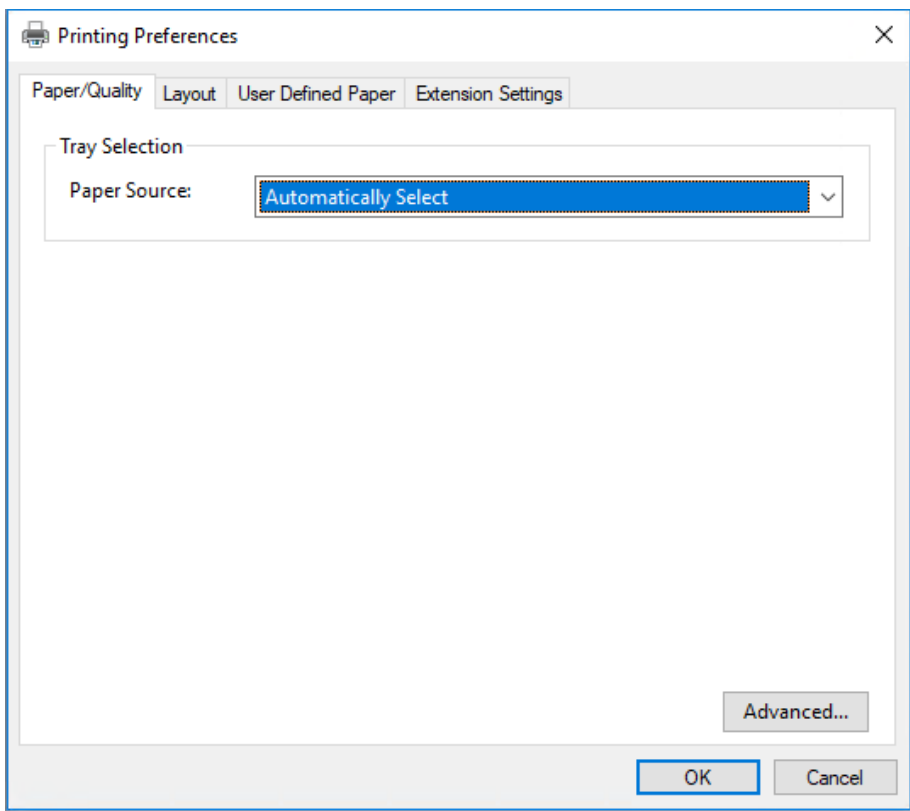

Quando si sceglie **Printer properties (Proprietà stampante)** dal menu visualizzato facendo clic con il pulsante destro del mouse sull'icona della stampante, viene visualizzata la finestra **Properties (Proprietà)**, nella quale sono inclusi i menu utilizzati per effettuare le impostazioni del driver per stampanti.

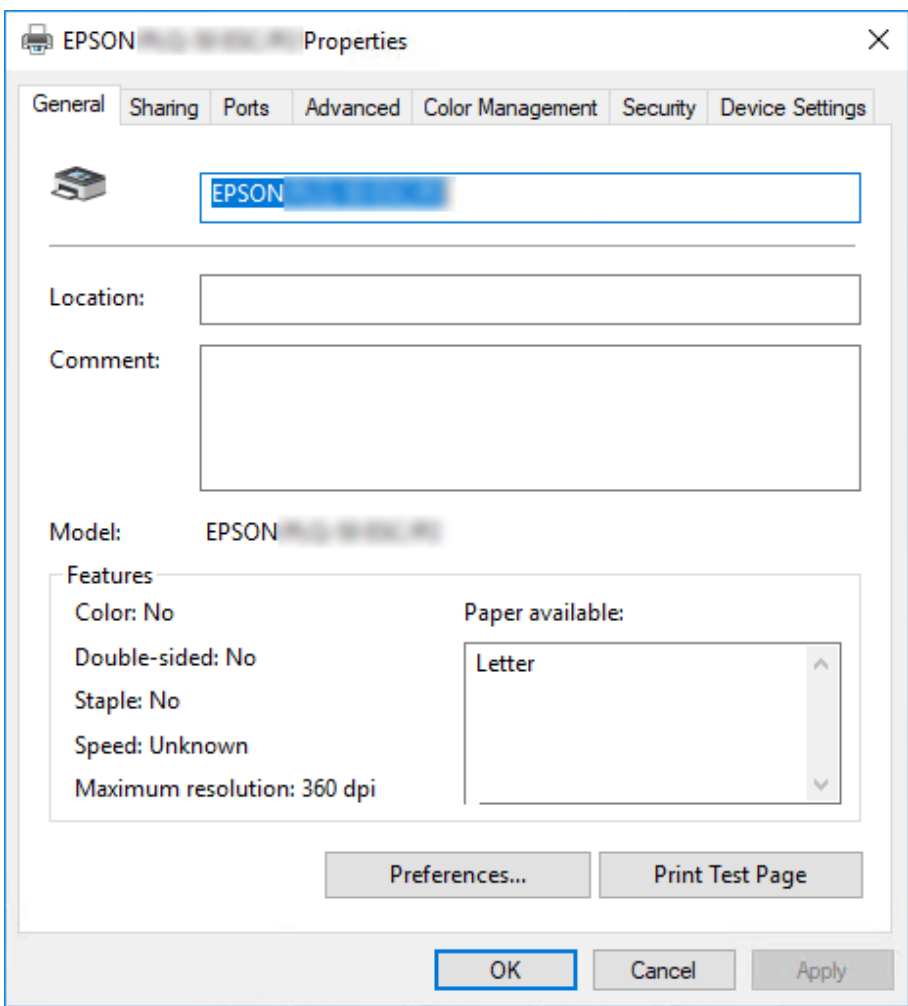

3. Per visualizzare un menu, fare clic sulla scheda corrispondente nella parte superiore della finestra. Per ulteriori informazioni, vedere ["Panoramica sulle impostazioni del driver per stampanti" a](#page-31-0) [pagina 32](#page-31-0).

### <span id="page-30-0"></span>*Modifica delle impostazioni del driver per stampanti*

Il driver per stampanti dispone di due menu nei quali è possibile modificare le impostazioni: **Layout** e **Paper/Quality (Carta/Qualità)**. È inoltre possibile modificare le impostazioni nel menu Utility del software della stampante. Per una panoramica sulle impostazioni disponibili, vedere ["Panoramica](#page-31-0) [sulle impostazioni del driver per stampanti" a pagina 32](#page-31-0).

#### *Nota:*

Per Windows XP/Windows Server 2003 R2/Windows Server 2003, è anche possibile visualizzare la guida in linea facendo clic con il tasto destro del mouse sugli elementi del driver e selezionando *Guida rapida*.

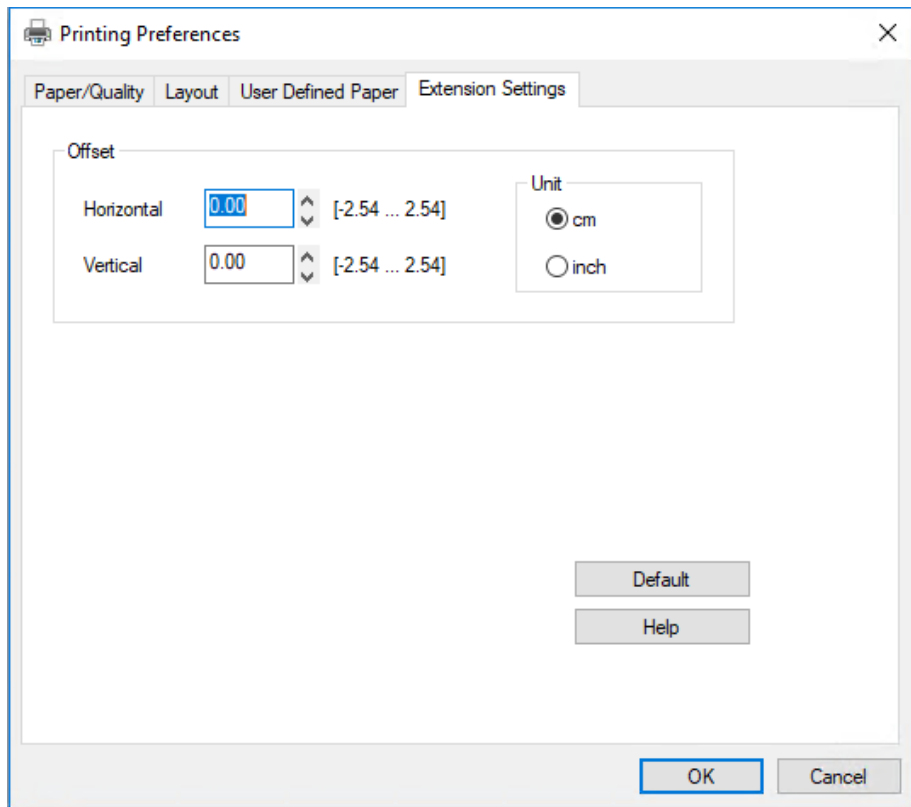

Fare clic sul pulsante **Help (Aiuto)** nella finestra del driver per stampanti.

Dopo aver terminato la selezione delle impostazioni del driver, fare clic su **OK** per applicarle oppure fare clic su **Cancel (Annulla)** per annullare le modifiche.

Dopo aver controllato le impostazioni del driver ed aver effettuato eventuali modifiche, si è pronti per stampare.

# <span id="page-31-0"></span>*Panoramica sulle impostazioni del driver per stampanti*

Le seguenti tabelle mostrano le impostazioni del driver per stampanti Windows. Non tutte le impostazioni sono disponibili in tutte le versioni di Windows. Per ulteriori informazioni, vedere l'**Help (Aiuto)** del driver per stampanti.

### *Impostazioni di stampa*

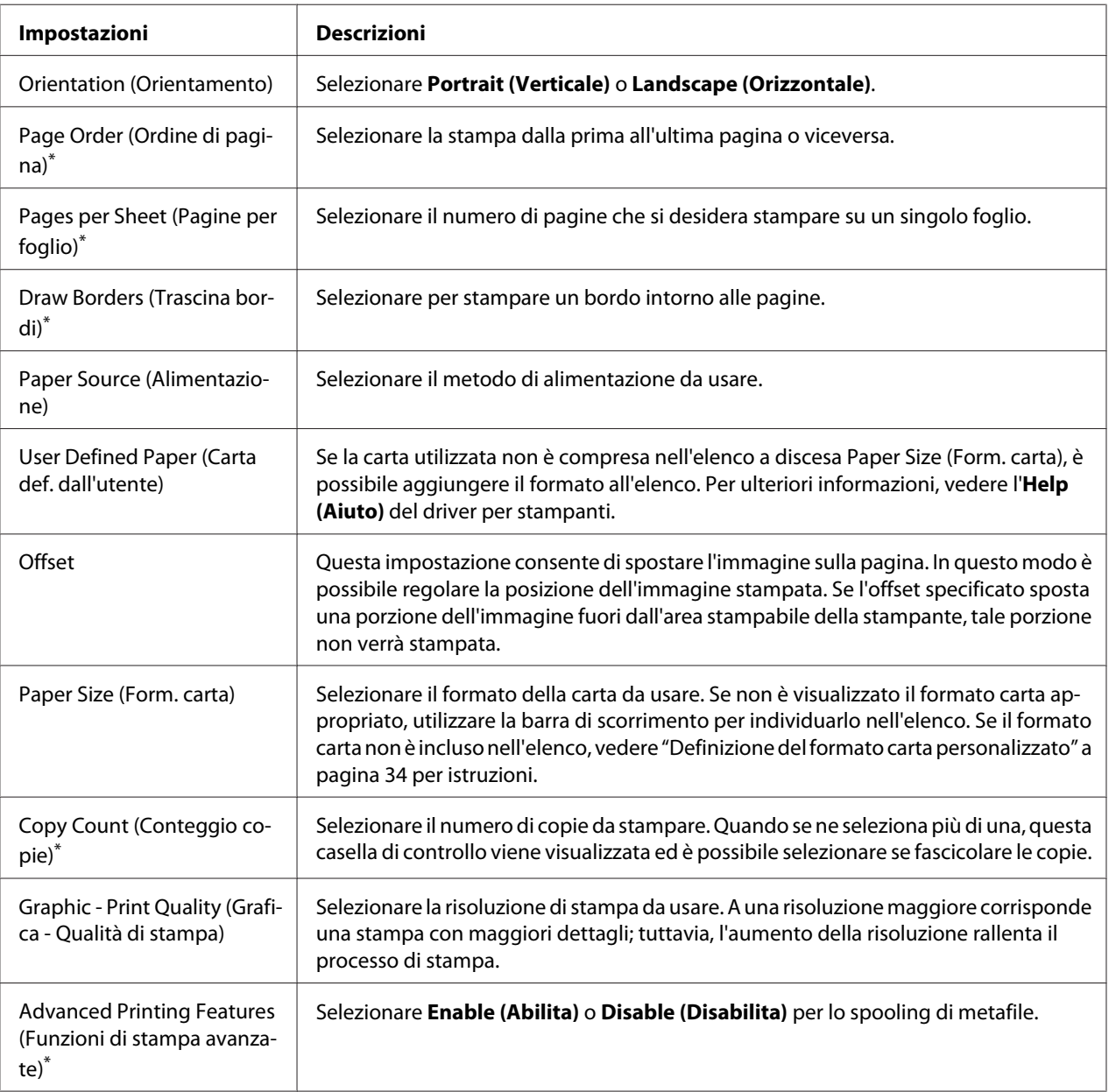

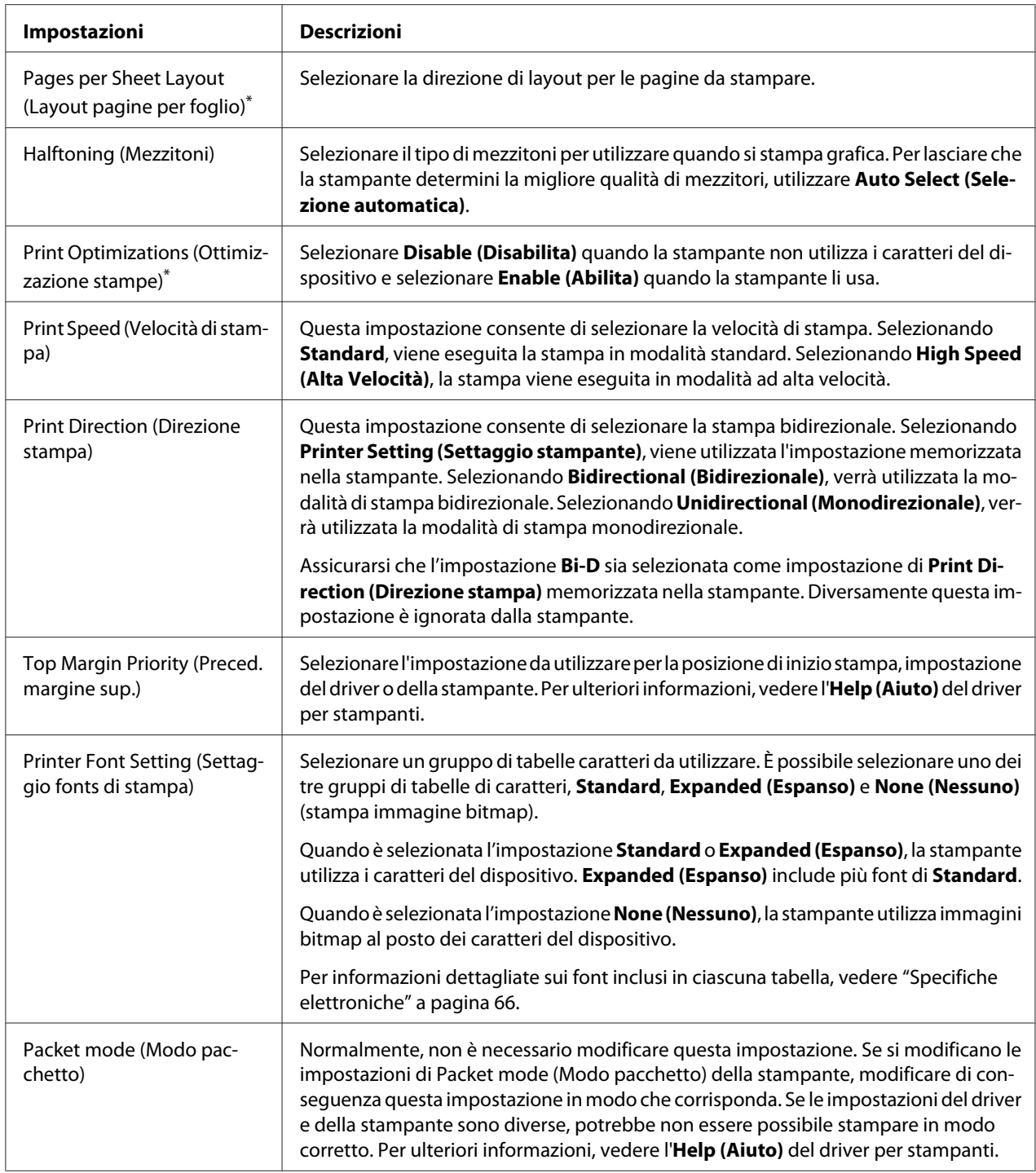

\* Per i dettagli, vedere la guida di Windows.

#### <span id="page-33-0"></span>*Definizione del formato carta personalizzato*

Se la carta utilizzata non è compresa nell'elenco a discesa Paper Size (Form. carta), è possibile aggiungere il formato all'elenco.

1. Per Windows 10/Windows Server 2019/Windows Server 2016: Fare clic sul tasto **Start (Avvio)**, quindi selezionare **Windows System (Sistema Windows)** > **Control Panel (Pannello di controllo)** > **View devices and printers (Visualizza dispositivi e stampanti)** in **Hardware and Sound (Hardware e suoni)**.

Per Windows 8.1/Windows 8/Windows Server 2012 R2/Windows Server 2012: Fare clic su **Desktop** nella schermata Start (Avvio), spostare il cursore nell'angolo superiore destro dello schermo, fare clic su **Settings (Impostazioni)**, quindi fare clic su **Control Panel (Pannello di controllo)**. Quindi, fare clic su **View devices and printers (Visualizza dispositivi e stampanti)** dalla categoria **Hardware and Sound (Hardware e suoni)**.

Per Windows 7/Windows Server 2008 R2: Fare clic su **Start (Avvio)**, quindi fare clic su **Devices and Printers (Dispositivi e stampanti)**.

Per Windows Vista/Windows Server 2008:

Fare clic su **Start (Avvio)**, fare clic su **Control Panel (Pannello di controllo)**, fare clic su **Hardware and Sound (Hardware e suoni)**, quindi fare clic su **Printers (Stampanti)**.

Per Windows XP/Windows Server 2003 R2/Windows Server 2003: Fare clic su **Start (Avvio)**, quindi fare clic su **Printers and Faxes (Stampanti e fax)**.

- 2. Fare clic con il tasto destro del mouse sull'icona della stampante e fare clic su **Printing Preferences (Preferenze di stampa)**.
- 3. Selezionare il menu **User Defined Paper (Carta definita dall'utente)**.
- 4. Inserire il formato della carta nei campi Paper Size (Form. carta).
- 5. Fare clic su **Apply (Applica)** e quindi fare clic su **OK**.

#### *Nota:*

Per ulteriori informazioni, vedere l'Aiuto del driver per stampanti.

### <span id="page-34-0"></span>*Disinstallazione del software della stampante*

Quando si desidera reinstallare o aggiornare il driver per stampanti, disinstallare il driver corrente.

#### *Nota:*

Quando si rimuove EPSON Status Monitor 3 da un ambiente Windows XP/Windows Server 2003 R2/ Windows Server 2003 multiutente, rimuovere l'icona di collegamento da tutti i client prima di eseguire la rimozione. È possibile rimuovere l'icona deselezionando la casella di controllo Shortcut Icon (Icona di collegamento) dalla finestra di dialogo *Monitoring Preferences (Preferenze di controllo)*.

### *Disinstallazione del driver per stampanti e di EPSON Status Monitor 3*

- 1. Spegnere la stampante.
- 2. Chiudere tutte le applicazioni in esecuzione.
- 3. Aprire il **Control Panel (Pannello di controllo)**:
	- ❏ Windows 10/Windows Server 2019/Windows Server 2016

Fare clic sul tasto **Start (Avvio)**, quindi selezionare **Windows System (Sistema Windows)** > **Control Panel (Pannello di controllo)**.

❏ Windows 8.1/Windows 8/Windows Server 2012 R2/Windows Server 2012

Selezionare **Desktop** > **Settings (Impostazioni)** > **Control Panel (Pannello di controllo)**.

❏ Windows 7/Windows Vista/Windows XP/Windows Server 2008 R2/Windows Server 2008/ Windows Server 2003 R2/Windows Server 2003

Fare clic sul tasto Start e selezionare **Control Panel (Pannello di controllo)**.

#### 4. Aprire **Uninstall a program (Disinstalla un programma)** (oppure **Add or Remove Programs (Installazione applicazioni)**):

❏ Windows 10/Windows 8.1/Windows 8/Windows 7/Windows Vista/Windows Server 2019/ Windows Server 2016/Windows Server 2012 R2/Windows Server 2012/Windows Server 2008 R2/Windows Server 2008

Selezionare **Uninstall a program (Disinstalla un programma)** in **Programs (Programmi)**.

❏ Windows XP/Windows Server 2003 R2/Windows Server 2003

Fare clic su **Add or Remove Programs (Installazione applicazioni)**.

- 5. Selezionare il software che si vuole rimuovere.
- 6. Rimozione del software:
	- ❏ Windows 10/Windows 8.1/Windows 8/Windows 7/Windows Vista/Windows Server 2019/ Windows Server 2016/Windows Server 2012 R2/Windows Server 2012/Windows Server 2008 R2/Windows Server 2008

Fare clic su **Uninstall/Change (Disinstalla/Cambia)** o su **Uninstall (Disinstalla)**.

❏ Windows XP/Windows Server 2003 R2/Windows Server 2003

Fare clic su **Change/Remove (Cambia/Rimuovi)** o su **Remove (Rimuovi)**.

#### *Nota:*

Se è visualizzata la finestra *User Account Control (Controllo dell'account utente)*, fare clic su *Continue (Continua)*.

7. Fare clic sulla scheda **Printer Model (Modello stampante)**, selezionare l'icona della stampante da disinstallare, quindi fare clic su **OK**.

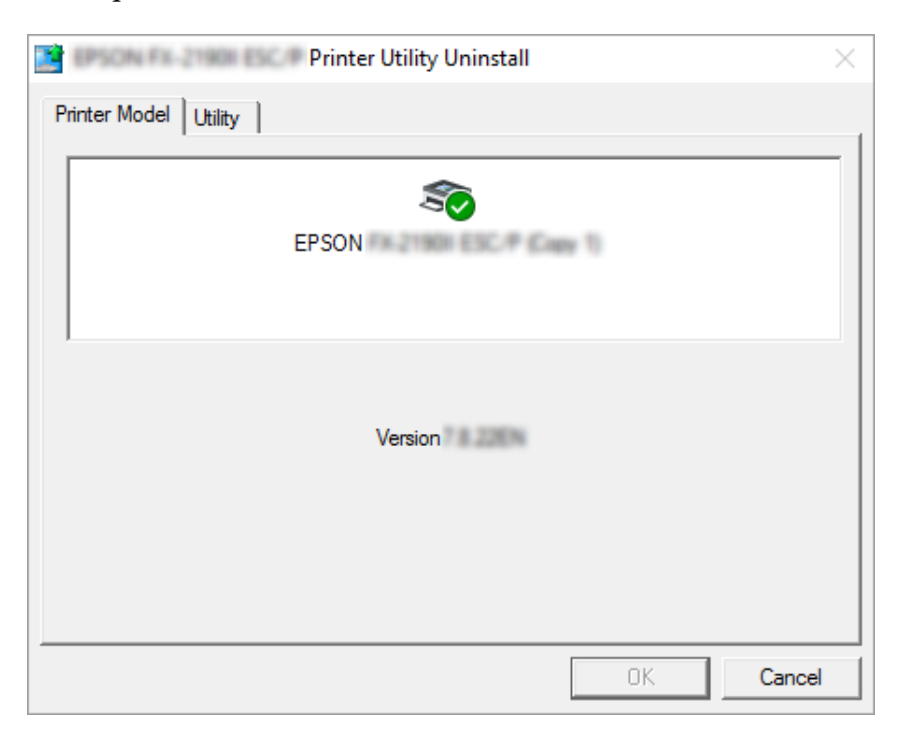
*Nota:*

Accertarsi che nella scheda Printer Model (Modello stampante) non sia selezionata alcuna opzione. Aprire la scheda *Utility* e selezionare *EPSON Status Monitor 3 (for EPSON XXXXXX ESC/P) (EPSON Status Monitor 3 (per EPSON XXXXXX ESC/P))* e fare clic su *OK*. È possibile disinstallare solo EPSON Status Monitor 3.

8. Seguire le istruzioni visualizzate.

## <span id="page-37-0"></span>Capitolo 4

# *Manutenzione*

# *Sostituzione della cartuccia a nastro*

## *Sostituzione della cartuccia a nastro*

Per installare o sostituire la cartuccia a nastro, effettuare i passaggi che seguono:

### !*Avvertenza:*

Se la stampante è appena stata utilizzata, la testina di stampa potrebbe essere calda; lasciarla raffreddare per alcuni minuti prima di rimuovere la cartuccia a nastro.

- 1. Assicurarsi che la stampante sia accesa.
- 2. Tenere entrambi i lati del coperchio della stampante e portarlo verso l'alto per aprirlo.

La testina di stampa si sposta nella posizione di sostituzione della cartuccia a nastro.

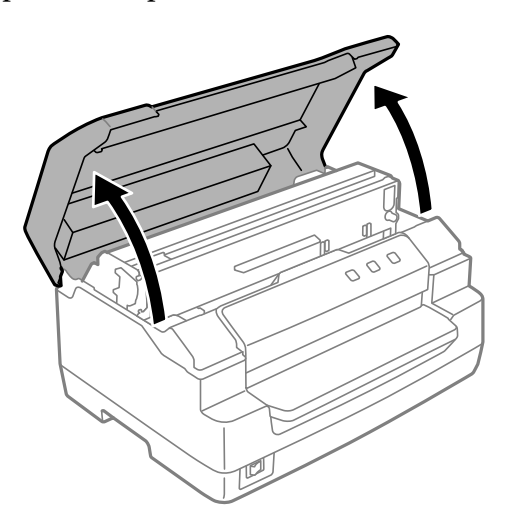

- 3. Spegnere la stampante.
- 4. Spingere la leva di rilascio per spostare in avanti il meccanismo superiore. Assicurarsi di spingere la leva sul contrassegno della guida finché non scatta e si blocca in posizione.

### *Nota:*

Se il meccanismo superiore non è bloccato, potrebbe cadere quando si sostituisce il nastro.

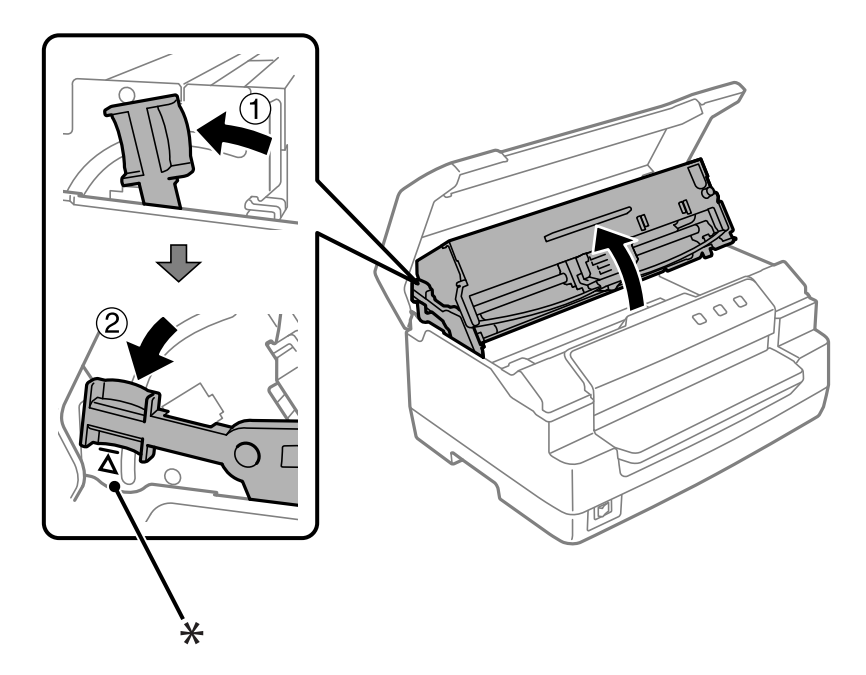

- \*: Contrassegno della guida
- 5. Assicurarsi che la testina di stampa sia al centro della stampante.

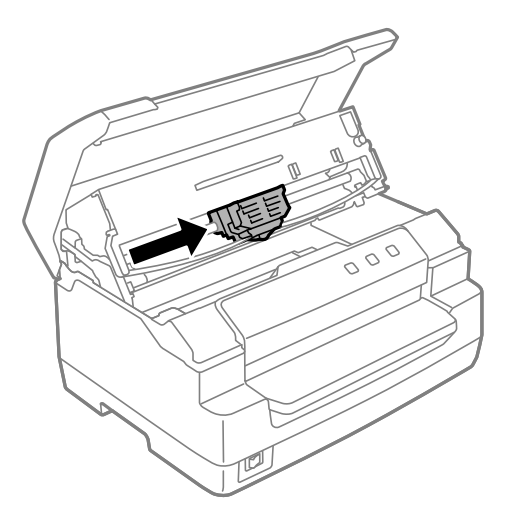

6. Tenere entrambi i lati della guida per nastro e tirarla verso il basso fino a estrarla dalla testina di stampa.

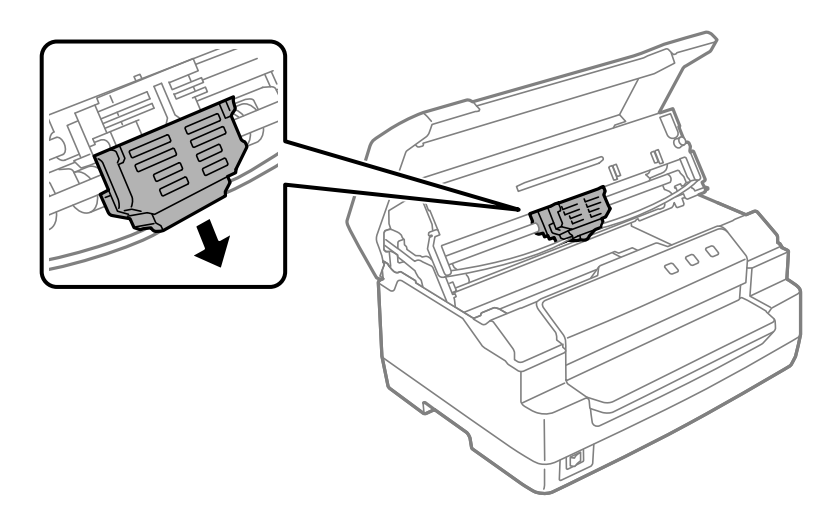

7. Tenere entrambi i lati della cartuccia a nastro con entrambe le mani e ruotarla sui ganci in plastica. Quindi, tirarla verso l'alto fino a estrarla dalla stampante.

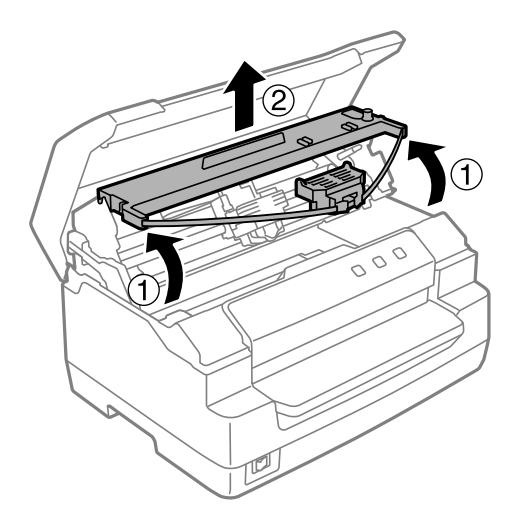

## !*Attenzione:*

Non toccare il cavo bianco all'interno della stampante.

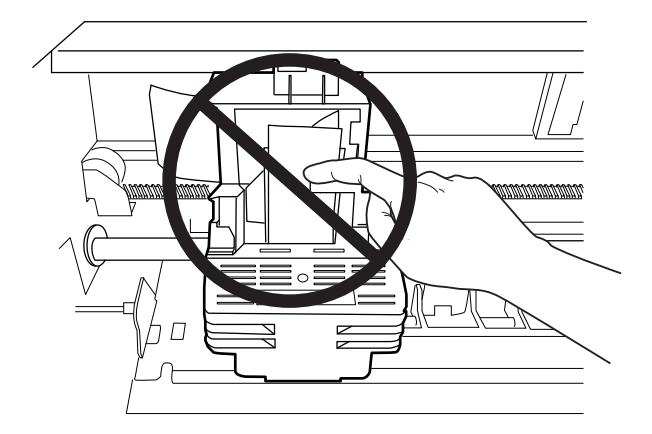

- 8. Estrarre la nuova cartuccia a nastro dalla confezione.
- 9. Collocare i ganci in plastica sulla cartuccia a nastro nelle sedi sulla stampante. Quindi, premere la cartuccia fino a farla scattare in posizione.

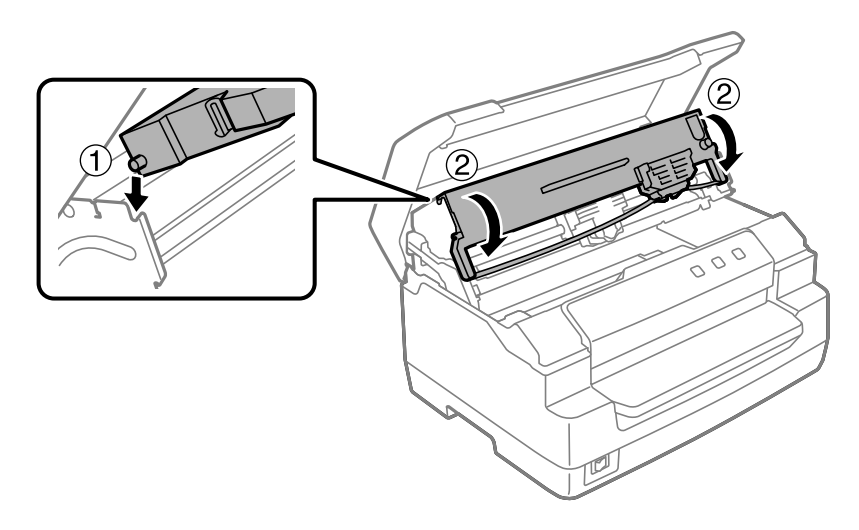

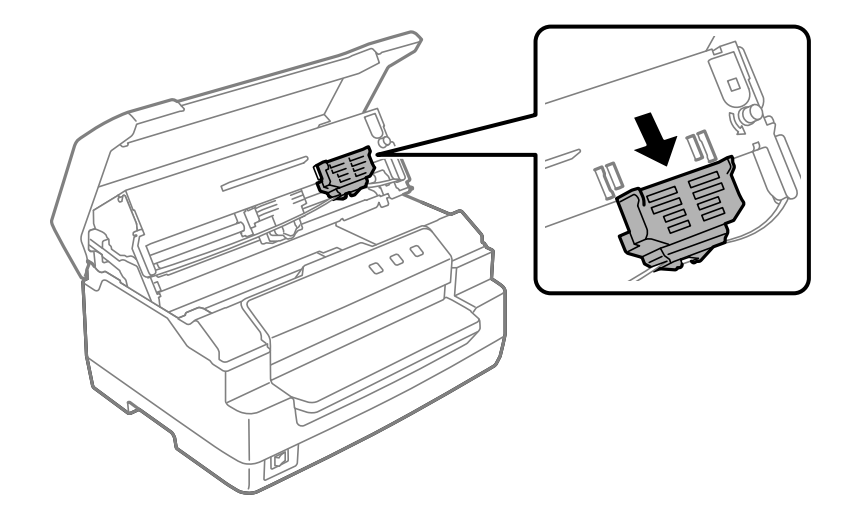

10. Tenere entrambi i lati della guida per nastro e tirarla verso il basso fino a estrarla dalla cartuccia.

11. Inserire la guida per nastro nella parte inferiore della testina di stampa e spingerla verso l'alto fino allo scatto in posizione.

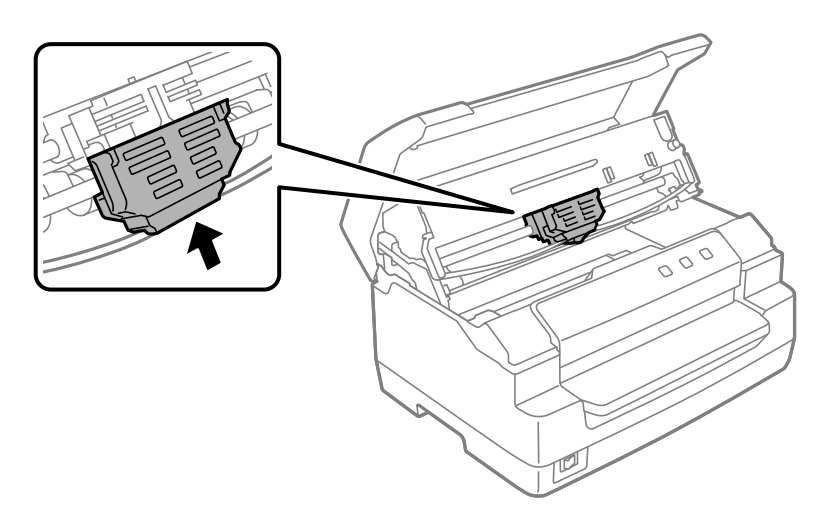

12. Ruotare la manopola di tensionamento del nastro per agevolare l'avanzamento in posizione del nastro.

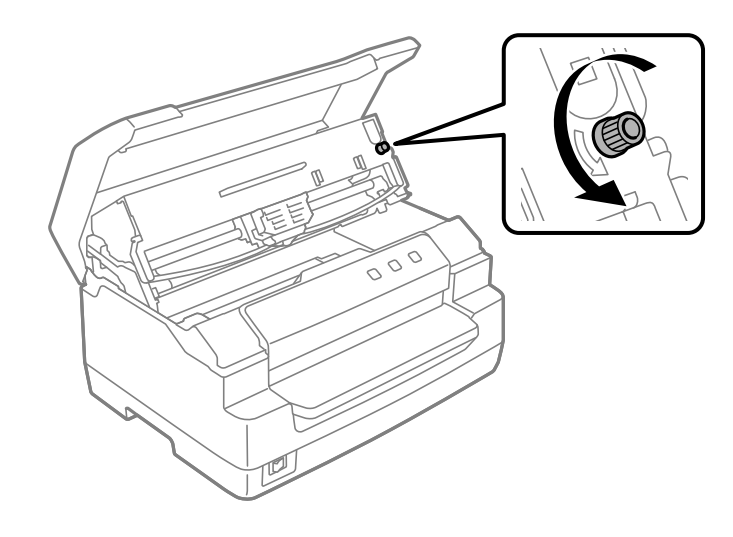

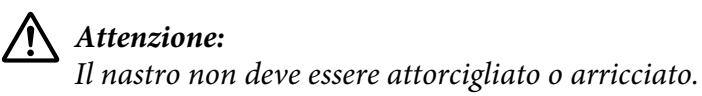

13. Tirare indietro la leva di rilascio per riportare il meccanismo superiore nella posizione originale. Assicurarsi di tirare la leva sul contrassegno della guida finché non scatta e si blocca in posizione.

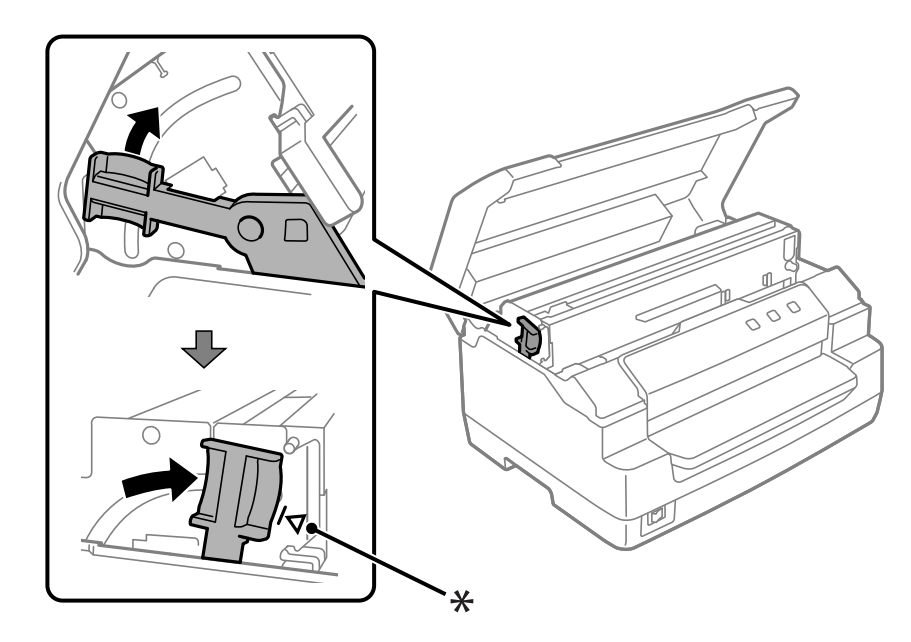

\*: Contrassegno della guida

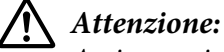

Assicurarsi di spostare il meccanismo superiore tirando la leva di rilascio. Non tirare manualmente il meccanismo. La stampante può venire danneggiata.

14. Chiudere il coperchio della stampante.

## *Pulizia della stampante*

Per mantenere la stampante in condizioni di funzionamento ottimali, pulirla accuratamente più volte all'anno.

Per pulire la stampante, effettuare le operazioni che seguono:

- 1. Assicurarsi che la carta non sia caricata nella stampante, quindi spegnere la stampante.
- 2. Tenere entrambi i lati del coperchio della stampante e portarlo verso l'alto per aprirlo.
- 3. Spingere la leva di rilascio per spostare in avanti il meccanismo superiore. Assicurarsi di spingere la leva sul contrassegno della guida finché non scatta e si blocca in posizione.

#### *Nota:*

Se il meccanismo superiore non è bloccato, potrebbe cadere quando si pulisce la stampante.

- 4. Utilizzare un pennello morbido per togliere la polvere e lo sporco dall'involucro esterno della stampante.
- 5. Se l'involucro esterno della stampante è ancora sporco, pulirlo con un panno morbido e pulito inumidito con un detersivo delicato diluito in acqua. Mantenere chiuso il coperchio della stampante per evitare che penetri acqua all'interno della stampante e nello slot anteriore.

## !*Attenzione:*

❏ Non utilizzare alcool o solventi per pulire la stampante; queste sostanze chimiche possono danneggiare sia i componenti che l'involucro esterno.

- ❏ Prestare attenzione a tenere qualsiasi sostanza liquida lontano dai meccanismi della stampante e dai componenti elettronici.
- ❏ Non utilizzare spazzole o pennelli con setole dure o abrasive.
- ❏ Non spruzzare lubrificanti all'interno della stampante; prodotti non adatti potrebbero danneggiare i meccanismi. Se si ritiene necessario lubrificare la stampante, contattare un rivenditore Epson.

## *Trasporto della stampante*

Se è necessario trasportare la stampante, imballarla accuratamente utilizzando la scatola e i materiali di imballo originali.

Per imballare la stampante, effettuare le operazioni che seguono:

# !*Avvertenza:*

Per rimuovere la cartuccia del nastro, è necessario spostare manualmente la testina di stampa. Se la stampante è stata appena utilizzata, è possibile che la testina di stampa sia calda; attendere che si raffreddi per qualche minuto prima di toccarla.

- 1. Rimuovere la carta caricata nella stampante.
- 2. Spegnere la stampante.
- 3. Scollegare il cavo di alimentazione dalla presa elettrica; quindi scollegare il cavo di interfaccia dalla stampante.
- 4. Accertarsi che la testina di stampa non abbia una temperatura eccessivamente alta. Quindi rimuovere la cartuccia del nastro come descritto in ["Sostituzione della cartuccia a nastro" a](#page-37-0) [pagina 38](#page-37-0).
- 5. Accertarsi che il coperchio stampante sia chiuso.
- 6. Imballare la stampante, la cartuccia del nastro e il cavo di alimentazione (se necessario) con i materiali di imballo originali e quindi riporre il tutto nella confezione originale della stampante.

# <span id="page-45-0"></span>Capitolo 5 *Risoluzione dei problemi*

## *Individuazione del problema*

La risoluzione dei problemi della stampante viene gestita in modo ottimale mediante due passaggi: individuazione del problema e applicazione di soluzioni possibili fino alla correzione dell'errore.

Le informazioni necessarie per individuare e risolvere i problemi più comuni vengono fornite dal pannello di controllo della stampante oppure dalla stampa di un test automatico. Fare riferimento alla sezione appropriata nelle pagine successive.

Per problemi specifici relativi o meno alla qualità di stampa, per problemi di alimentazione oppure se la stampante non stampa, fare riferimento alla sezione appropriata del presente capitolo.

Per risolvere un problema, è necessario annullare la stampa.

## *Stampa delle impostazioni correnti della stampante*

Per identificare il problema, può essere utile conoscere le impostazioni attuali della stampante, in particolare della modalità di stampa con cui la stampante funziona.

Per accedere alla modalità impostazioni predefinite della stampante, attenersi ai seguenti passaggi:

#### *Nota:*

- ❏ Prima di accedere a questa modalità, preparare un foglio formato A4.
- ❏ Ogni volta che la stampante espelle un foglio stampato dallo slot anteriore, occorre caricare un nuovo foglio.
- ❏ Chiudere sempre il coperchio della stampante prima di stampare. Se il coperchio della stampante è aperto, la stampante non stampa.
- 1. Spegnere la stampante.

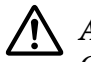

### !*Attenzione:*

Ogni volta che la stampante viene spenta, attendere almeno cinque secondi prima di riaccenderla per evitare di danneggiarla.

- 2. Accendere la stampante tenendo premuti contemporaneamente i tasti **F1/Eject** e **F2** sul pannello di controllo.
- 3. Quando si accende l'indicatore **Ready**, inserire un foglio di carta A4 nello slot anteriore. La stampante stampa il numero della versione e, in base alla posizione, la selezione della lingua del menu di impostazioni di default. La lingua selezionata è evidenziata. Selezionare la lingua premendo il tasto **F1/Eject**. Premere il tasto **F2** per impostare la lingua.
- 4. La stampante stampa un messaggio in cui viene chiesto se si desidera stampare le impostazioni correnti. Premere il tasto **F2** per avviare la stampa. L'impostazione correntemente selezionata per ciascuna opzione è evidenziata.
- 5. Spegnere la stampante per uscire dalla modalità di impostazione della modalità di default.

## *Controllo degli indicatori di errore*

È possibile identificare i problemi comuni della stampante tramite gli indicatori del pannello di controllo. Se la stampa si interrompe e uno o più indicatori del pannello di controllo è acceso o lampeggiante, oppure viene emesso un segnale acustico, utilizzare la tabella che segue per individuare e correggere il problema. Se le indicazioni contenute nella tabella non consentono di risolvere il problema, vedere ["Problemi e soluzioni" a pagina 48.](#page-47-0)

Se le indicazioni contenute nella tabella non consentono di risolvere il problema, vedere ["Problemi e](#page-47-0) [soluzioni" a pagina 48.](#page-47-0)

### *Nota:*

La stampante emette un singolo segnale acustico se si preme un tasto del pannello di controllo quando la funzione corrispondente non è disponibile.

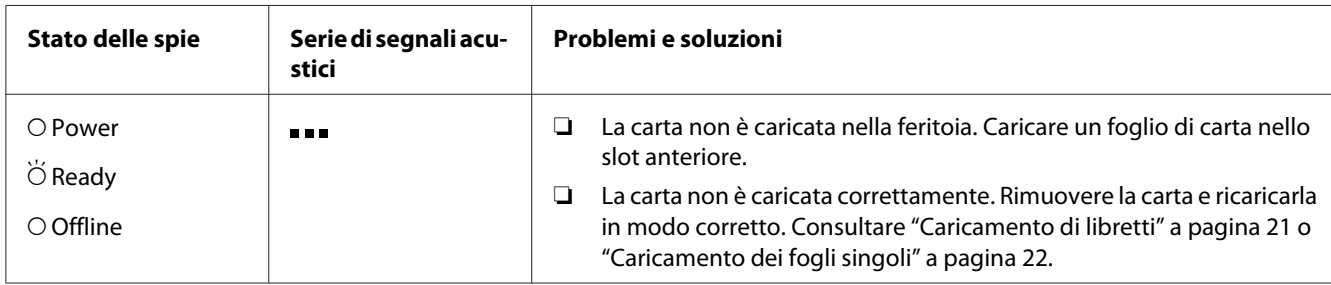

<span id="page-47-0"></span>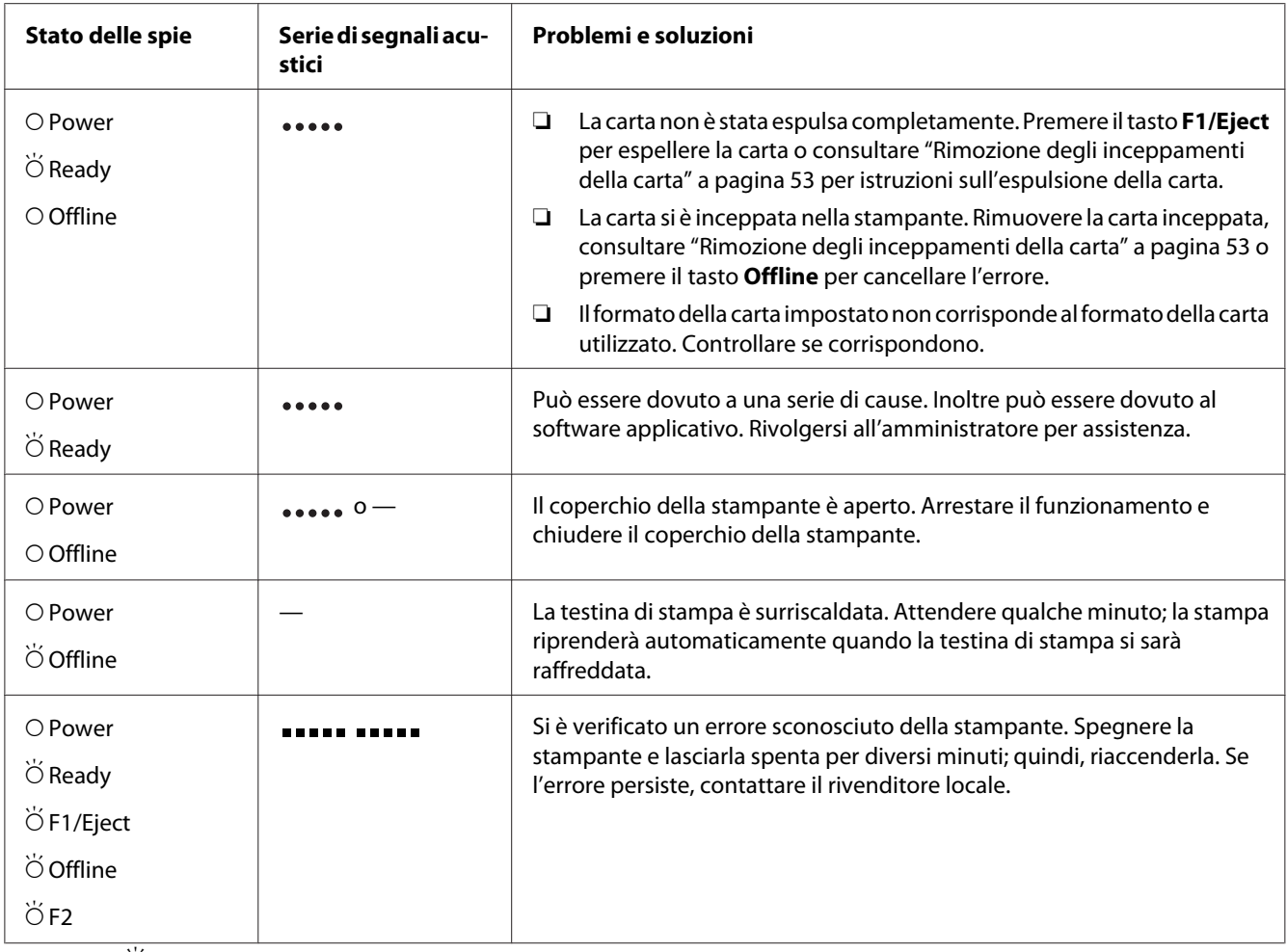

 $O =$  acceso,  $\breve{\bigcirc}$  = lampeggiante

 $\bullet$  = serie breve di segnali acustici (tre segnali)

 $\bullet$  = serie lunga di segnali acustici (cinque segnali)

 $\bullet$   $\bullet$   $\bullet$  serie breve di segnali acustici (cinque segnali $\times$  2)

## *Problemi e soluzioni*

La maggior parte dei problemi della stampante è di facile soluzione.

È possibile controllare il funzionamento della stampante mediante il test automatico. Consultare ["Stampa del test automatico" a pagina 56.](#page-55-0) Se i risultati del test sono soddisfacenti, il problema risiede probabilmente nel computer, nell'applicazione software o nel cavo di interfaccia. In caso contrario, rivolgersi al rivenditore o a personale di assistenza qualificato.

## *Alimentazione elettrica*

### *La stampante non riceve alimentazione elettrica*

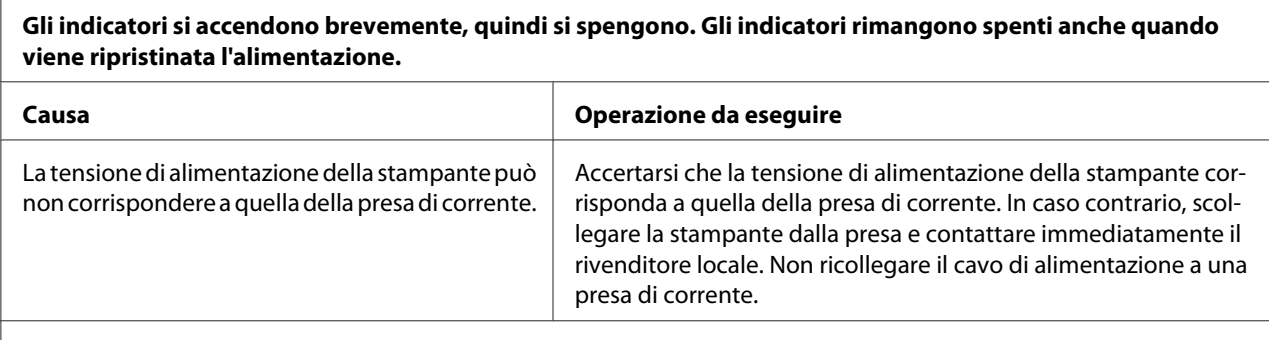

**La stampante non funziona e gli indicatori del pannello di controllo sono spenti anche all'accensione della stampante.**

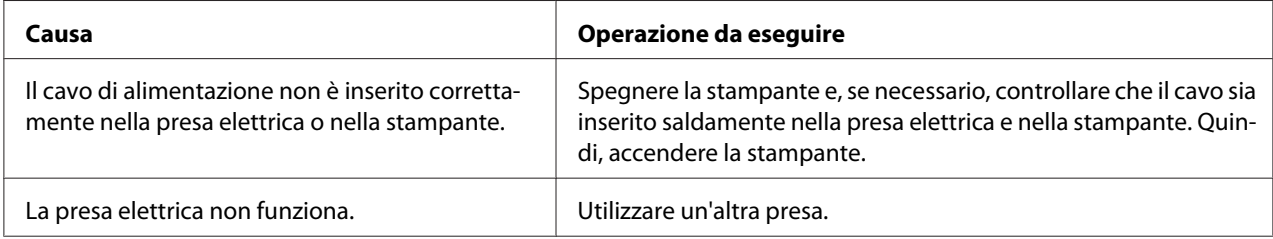

## *Stampa*

L

### *Problemi di stampa o di qualità di stampa*

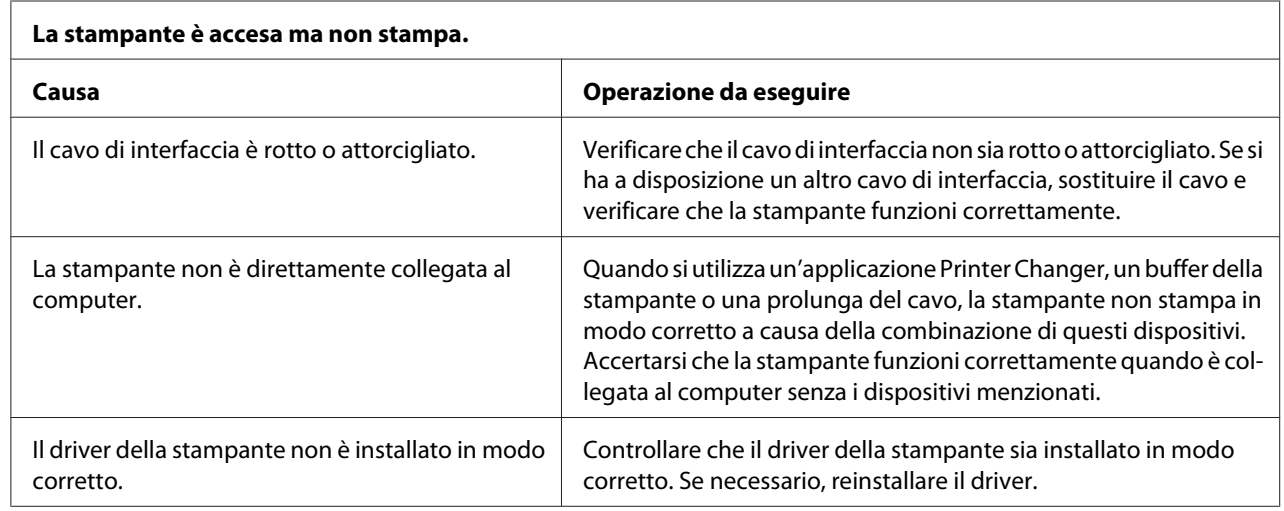

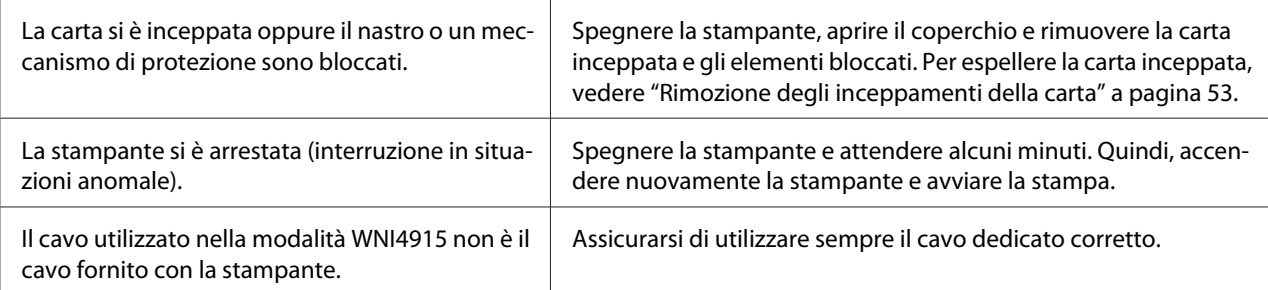

#### **La stampante non stampa durante l'invio dei dati da parte del computer.**

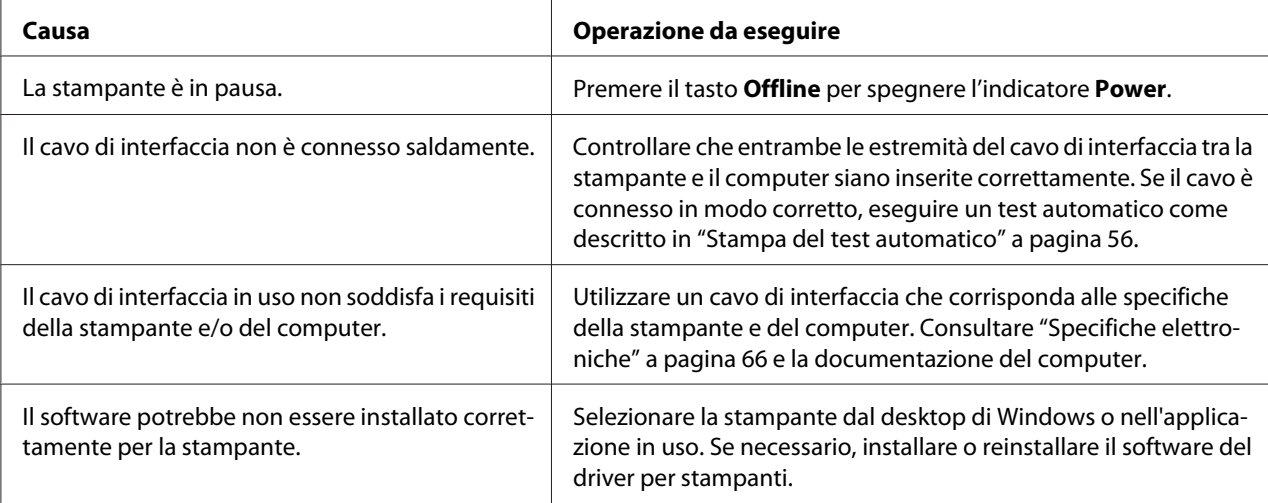

#### **La stampante emette un rumore, ma non viene stampato nulla oppure il processo di stampa si ferma improvvisamente.**

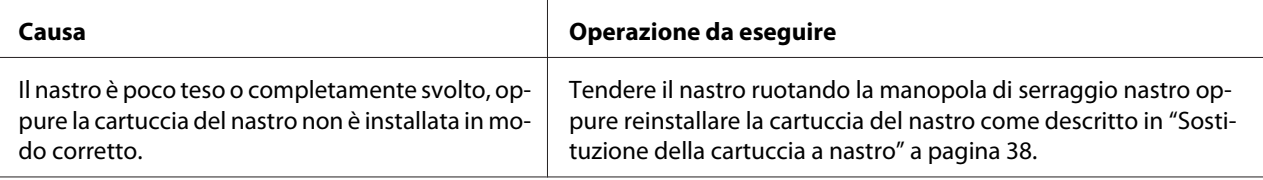

#### **La stampa non è nitida.**

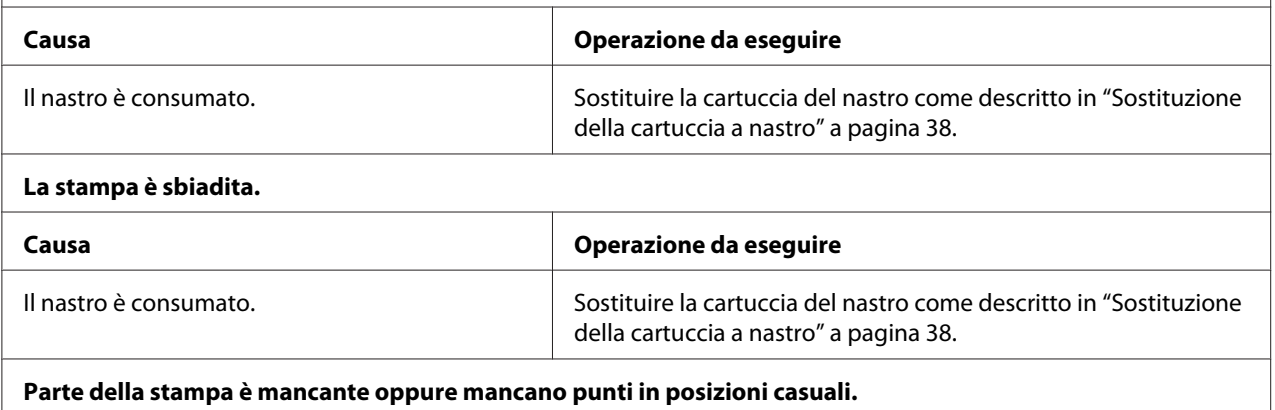

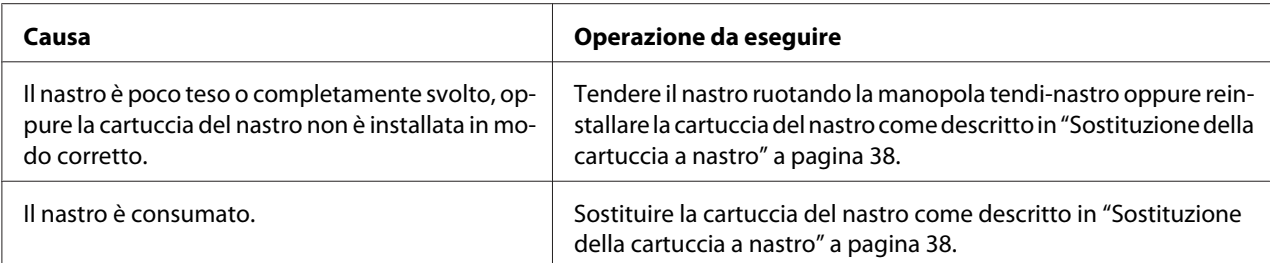

#### **Nello stampato mancano righe di punti.**

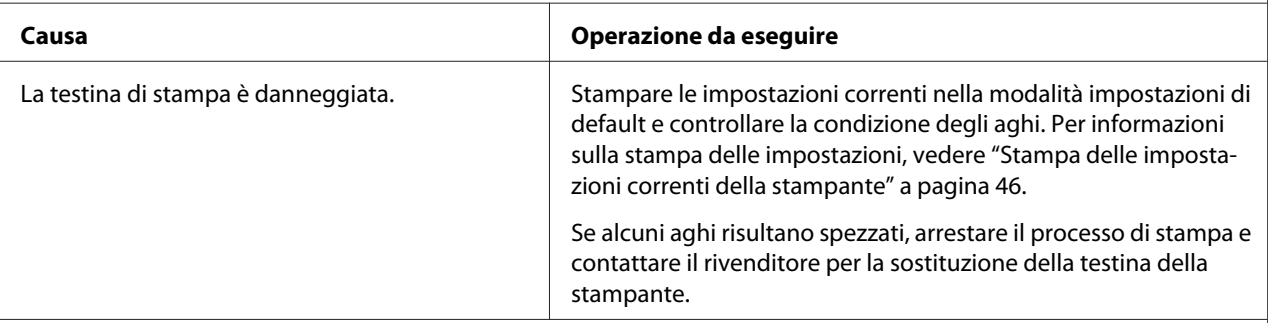

#### **Attenzione:**

Non sostituire mai da soli la testina di stampa poiché ciò potrebbe danneggiare la stampante. Inoltre, quando viene sostituita la testina di stampa, è necessario controllare altre parti della stampante.

#### **Il testo viene stampato tutto sulla stessa riga.**

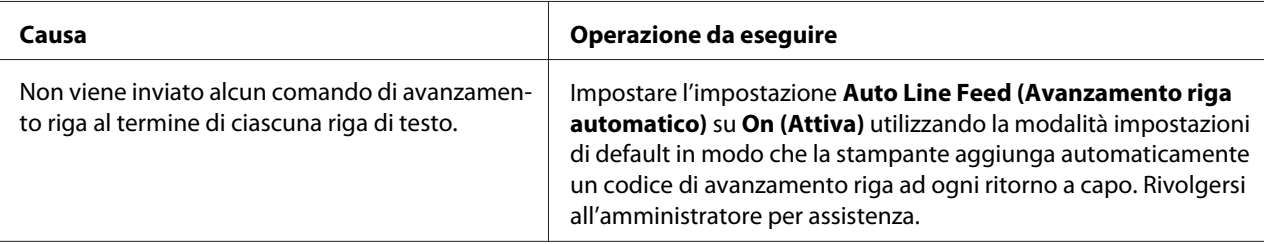

**Il testo viene stampato con righe vuote fra le righe di testo.**

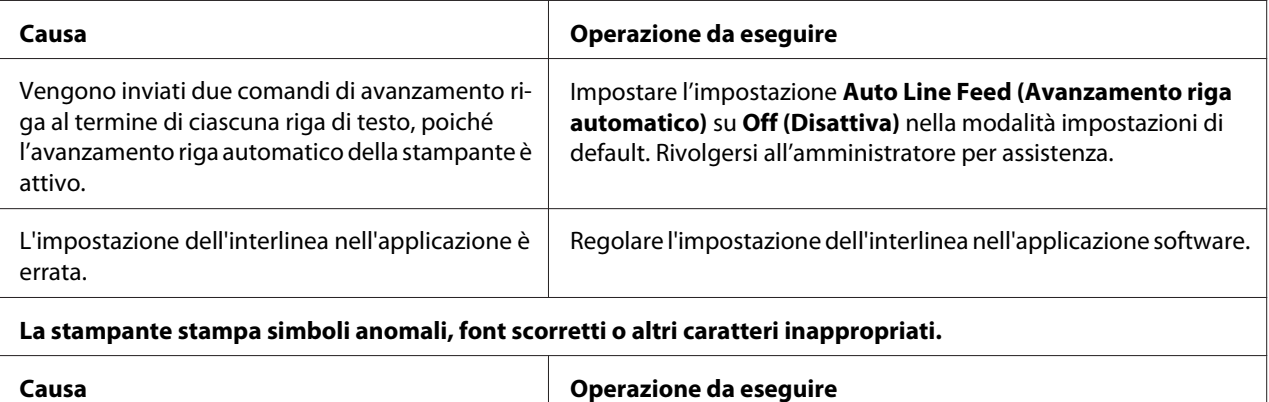

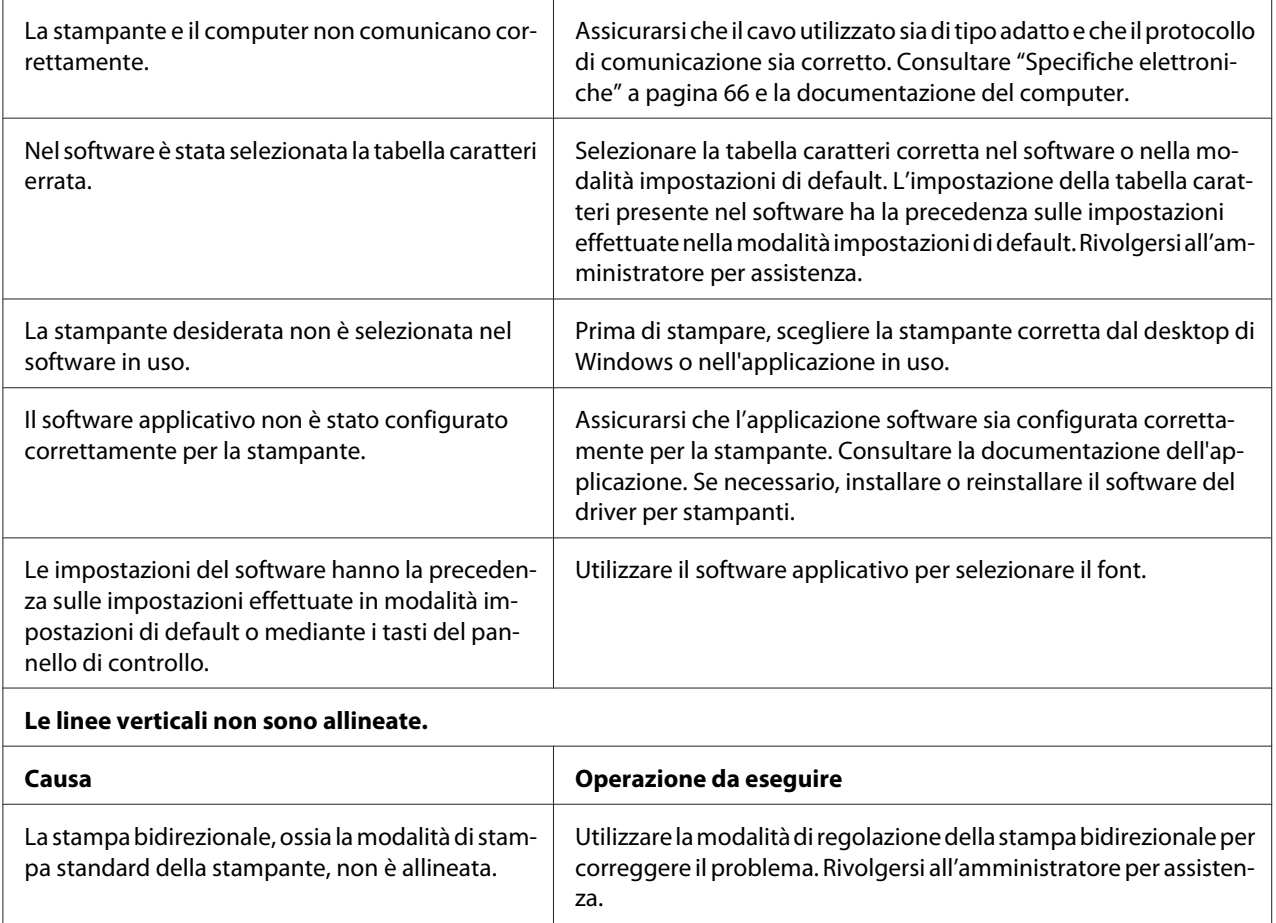

# *Problemi relativi alla posizione di stampa*

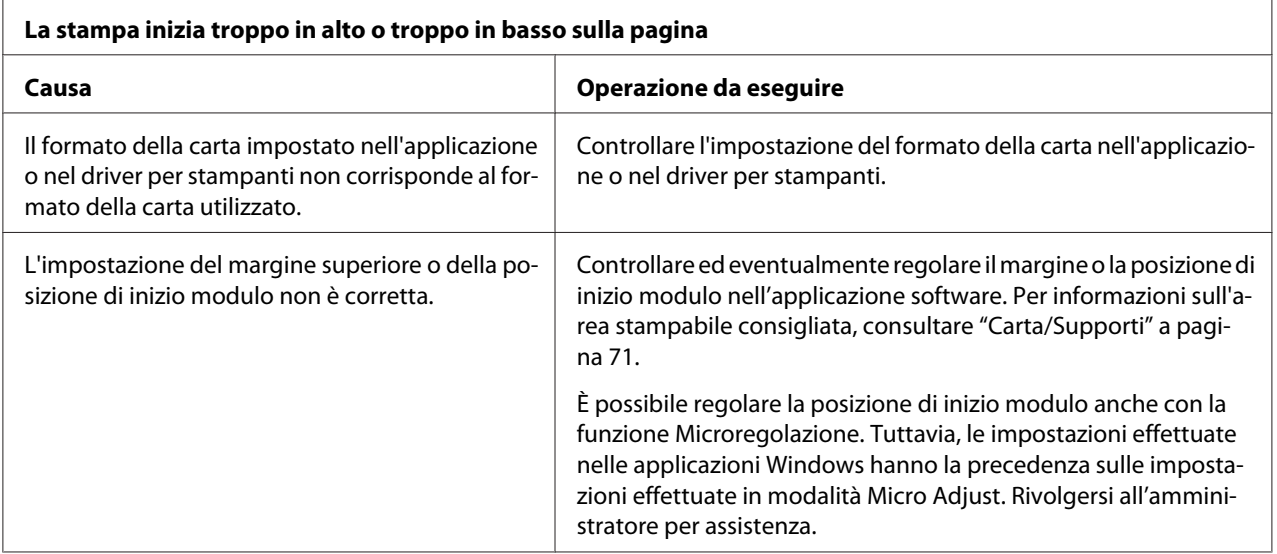

<span id="page-52-0"></span>Le impostazioni del driver per stampanti da utilizzare non sono selezionate nel software in uso.

## *Gestione della carta*

### *Problemi di caricamento o alimentazione della carta*

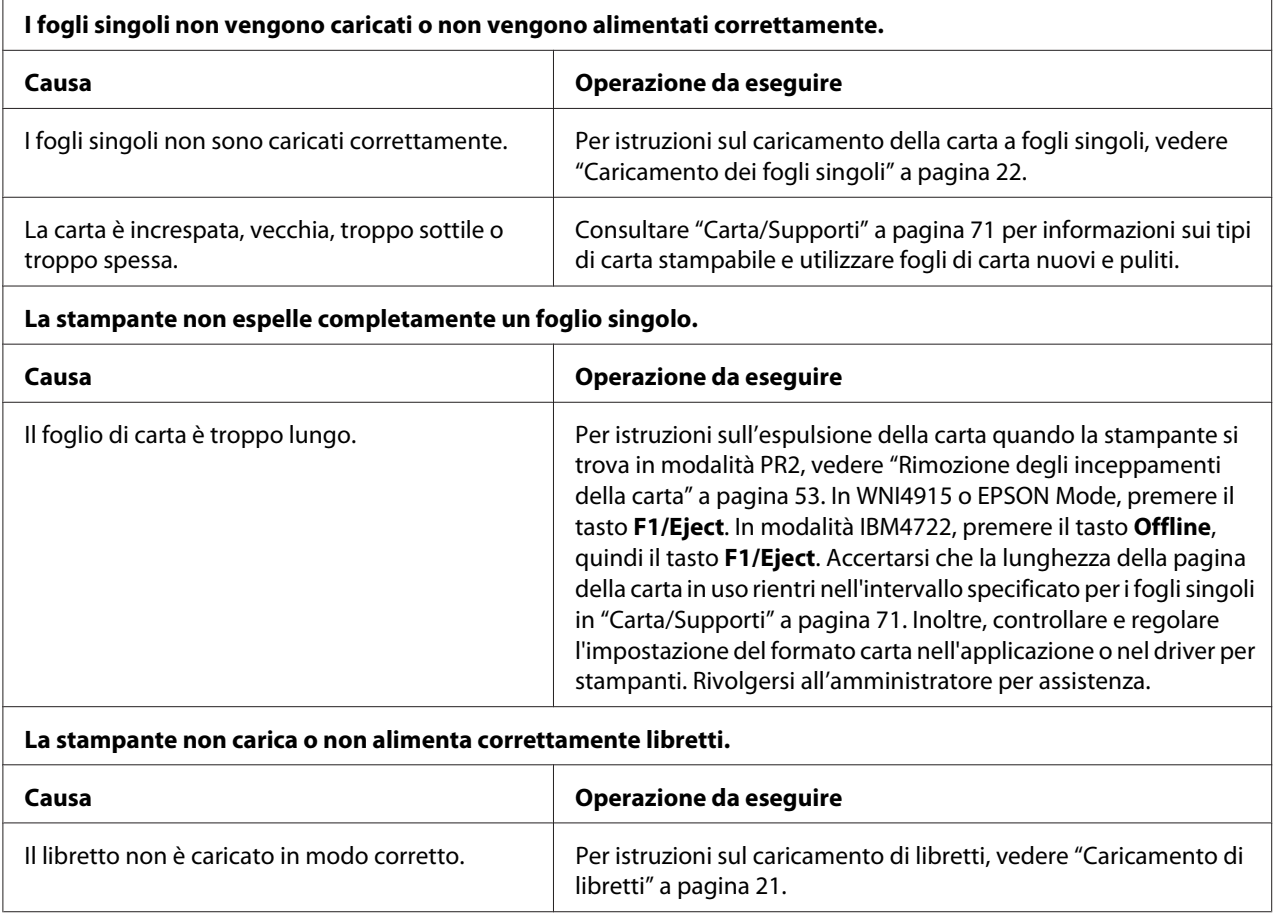

# *Rimozione degli inceppamenti della carta*

Se la carta non viene espulsa automaticamente nei casi di seguito riportati, è possibile che si sia verificato un inceppamento della carta all'interno della stampante.

- ❏ Quando è selezionato solo PR2 come Software o Software 2 (Emulación2) mentre è selezionato Dual come I/F Mode (Modo I/F) in Olivetti Mode, premere il tasto **Offline** e quindi il tasto **F1/ Eject**.
- ❏ Premere il tasto **F1/Eject** in EPSON Mode.
- ❏ Quando si seleziona Dual come I/F Mode (Modo I/F) in Wincor Nixdorf Mode o IBM Mode, premere il tasto **Offline** e quindi il tasto **F1/Eject**.

Per rimuovere un inceppamento della carta, attenersi ai passaggi che seguono.

### !*Avvertenza:*

Se la stampante è stata appena utilizzata, è possibile che la testina di stampa sia calda; attendere che si raffreddi per qualche minuto prima di toccarla.

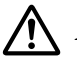

### !*Attenzione:*

Non toccare il cavo bianco all'interno della stampante.

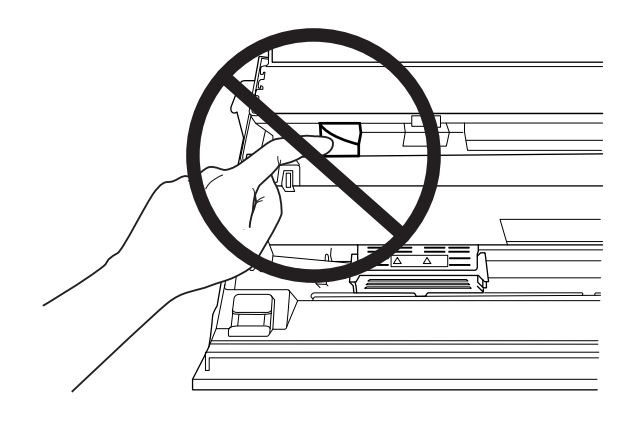

1. Spegnere la stampante.

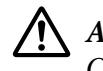

### !*Attenzione:*

Ogni volta che la stampante viene spenta, attendere almeno cinque secondi prima di riaccenderla per evitare di danneggiarla.

2. Aprire il coperchio e premere la leva di rilascio per spostare il meccanismo superiore. Afferrare la carta inceppata con entrambe le mani ed estrarla dalla stampante. Una volta rimosso l'inceppamento della carta, riportare il meccanismo superiore nella posizione originale tirando la leva di rilascio, quindi chiudere il coperchio della stampante. Se ciò non fosse possibile, passare alla fase successiva.

## !*Attenzione:*

Assicurarsi di spostare il meccanismo superiore tirando la leva di rilascio. Non tirare manualmente il meccanismo. La stampante può venire danneggiata.

3. Accendere la stampante tenendo premuto il tasto **F1/Eject**. La stampante si trova in modalità di rimozione della carta ed è pronta per avviare le operazioni di alimentazione. Per informazioni sul funzionamento dei tasti **F1/Eject** e **Offline** in questa modalità e sull'esecuzione delle operazioni appropriate, consultare la seguente tabella.

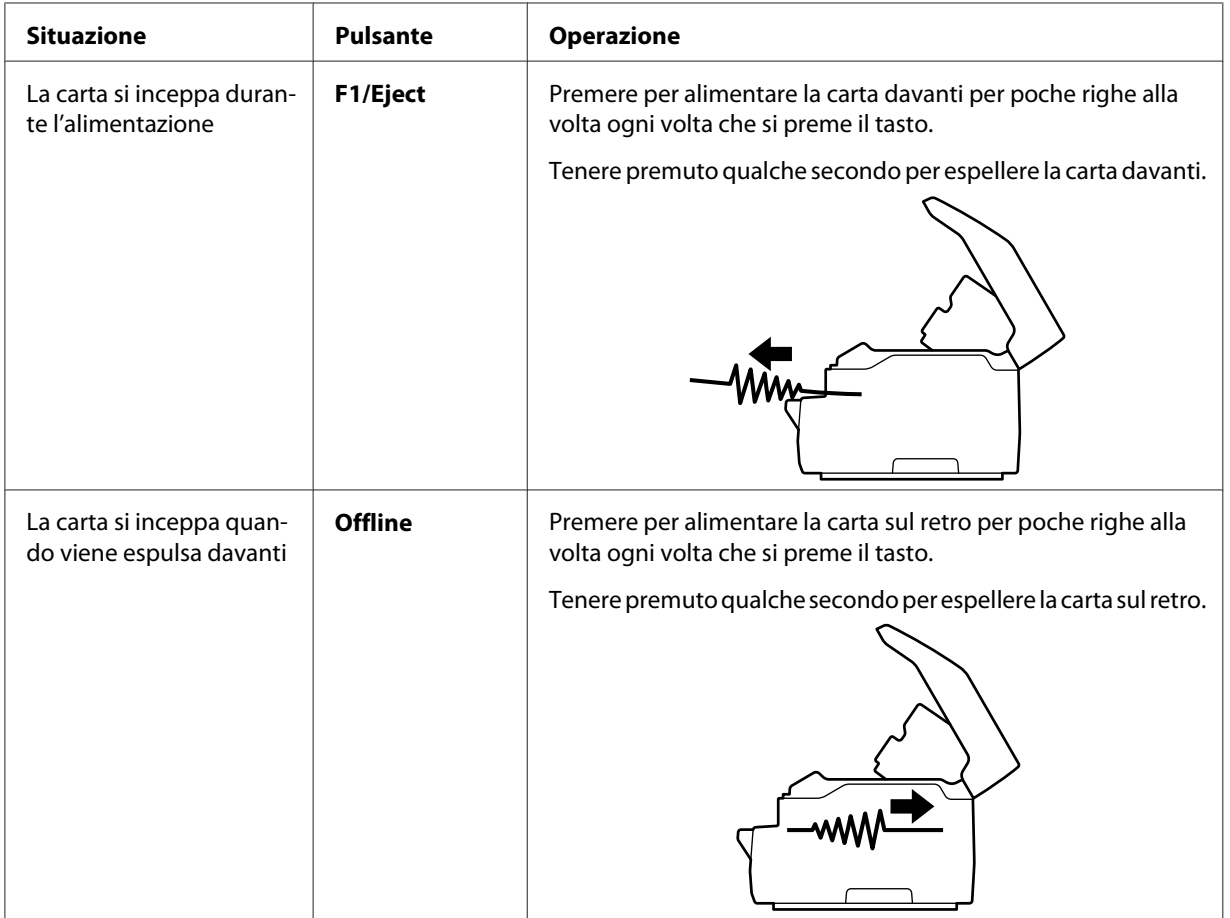

Operazione della modalità di rimozione carta

Una volta rimosso l'inceppamento della carta, spegnere la stampante, riportare il meccanismo superiore nella posizione originale tirando la leva di rilascio, quindi chiudere il coperchio della stampante per concludere l'operazione. Se non si riesce a rimuovere l'inceppamento della carta con questa funzione, interrompere il funzionamento e contattare l'amministratore.

<span id="page-55-0"></span>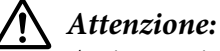

Assicurarsi di spostare il meccanismo superiore tirando la leva di rilascio. Non tirare manualmente il meccanismo. La stampante può venire danneggiata.

## *Stampa del test automatico*

L'esecuzione del test automatico agevola la determinazione della causa del problema, che può risiedere nella stampante o nel computer:

- ❏ Se i risultati del test sono soddisfacenti, la stampante funziona correttamente e il problema risiede probabilmente nelle impostazioni del driver per stampanti, nelle impostazioni dell'applicazione, nel computer o nel cavo di interfaccia. Assicurarsi di utilizzare un cavo di interfaccia schermato.
- ❏ Se il test automatico non viene stampato correttamente, il problema risiede nella stampante. Per le eventuali cause e le possibili soluzioni al problema, vedere ["Problemi e soluzioni" a pagina 48.](#page-47-0)

### *Nota:*

- ❏ Prima di accedere alla modalità di stampa di un test automatico, preparare un foglio formato A4.
- ❏ Chiudere sempre il coperchio della stampante prima di stampare. Se il coperchio è aperto, la stampante non stampa.

Per eseguire un test automatico, effettuare le operazioni che seguono:

1. Spegnere la stampante.

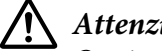

### !*Attenzione:*

Ogni volta che la stampante viene spenta, attendere almeno cinque secondi prima di riaccenderla per evitare di danneggiarla.

- 2. Accendere la stampante tenendo premuto il tasto **F2**. Premere il tasto **F1/Eject**e **F2** mentre gli indicatori **F1/Eject**, **Offline**, e **F2** lampeggiano.
- 3. Quando si accende l'indicatore **Ready**, inserire un foglio di carta A4 nella feritoia anteriore.
- 4. La stampante stampa il test automatico nel font selezionato nella modalità impostazioni di default.

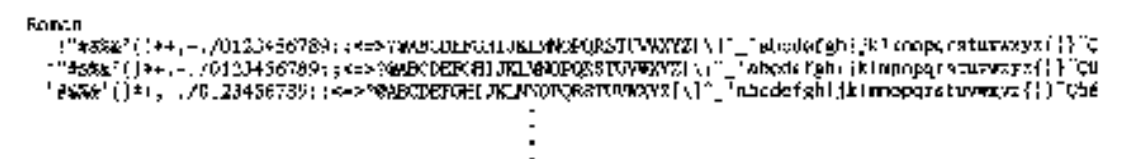

#### *Nota:*

Per interrompere temporaneamente il test automatico, premere il tasto *Offline*. Per riprendere l'esecuzione del test, premere di nuovo il tasto *Offline*.

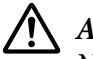

### !*Attenzione:*

Non spegnere la stampante durante la fase di stampa del test automatico. Per interrompere la stampa, premere sempre il tasto *Offline*. Quindi, spegnere la stampante.

## Capitolo 6

# *Dove rivolgersi per assistenza*

## *Sito Web del Supporto tecnico*

Se occorre ulteriore assistenza, visitare il sito Internet di supporto Epson indicato di seguito. Selezionare il proprio paese o la propria regione e accedere alla sezione di supporto del sito Internet Epson locale. I driver più recenti, le FAQ, i manuali o gli altri materiali scaricabili sono inoltre disponibili sul sito.

<http://support.epson.net/>

<http://www.epson.eu/Support>(Europa)

Se il prodotto Epson non funziona correttamente e non è possibile risolvere il problema, contattare il servizio di supporto Epson per assistenza.

## *Per contattare l'Assistenza clienti*

### *Prima di contattare Epson*

Se il prodotto Epson non funziona correttamente e non si riesce a risolvere il problema applicando le soluzioni proposte nella documentazione del prodotto, contattare il centro di assistenza tecnica clienti. Se per la propria area nell'elenco seguente non figura alcun centro di assistenza, contattare il rivenditore presso cui è stato acquistato il prodotto.

Epson l'assistenza potrà rispondere con maggiore celerità se vengono fornite le seguenti informazioni:

- ❏ Numero di serie del prodotto (L'etichetta del numero di serie si trova generalmente sul retro del prodotto)
- ❏ Modello del prodotto
- ❏ Versione del software del prodotto (Fare clic su **About (Informazioni su)**, **Version Info (Info versione)** o tasti simili nel software del prodotto)
- ❏ Marca e modello del computer
- ❏ Nome e versione del sistema operativo del computer
- ❏ Nome e versione delle applicazioni usate di solito con il prodotto

### *Assistenza per gli utenti in Europa*

Per informazioni su come contattare l'Assistenza clienti Epson, controllare il **Documento di garanzia Paneuropeo**.

### *Assistenza per gli utenti a Singapore*

Le fonti di informazione e assistenza e i servizi disponibili di Epson Singapore sono:

#### *Sito web [\(http://www.epson.com.sg\)](http://www.epson.com.sg)*

Informazioni su specifiche del prodotto, driver scaricabili, domande frequenti (FAQ), richieste di vendita e assistenza tecnica via e-mail.

### *Assistenza per utenti in Tailandia*

I contatti per informazioni, assistenza e servizi sono i seguenti:

#### *Sito web [\(http://www.epson.co.th](http://www.epson.co.th))*

Sono disponibili informazioni sulle caratteristiche dei prodotti, driver per il download, risposte alle domande più frequenti ed e-mail.

### *Supporto per gli utenti del Vietnam*

I contatti per informazioni, assistenza e servizi sono i seguenti:

#### *Epson Centro riparazioni*

65 Truong Dinh Street, District 1, Hochiminh City, Vietnam. Telefono (Ho Chi Minh City): 84-8-3823-9239, 84-8-3825-6234

29 Tue Tinh, Quan Hai Ba Trung, Hanoi City, Vietnam. Telefono (Hanoi City): 84-4-3978-4785, 84-4-3978-4775

## *Assistenza per gli utenti in Indonesia*

I contatti per informazioni, assistenza e servizi sono i seguenti:

### *Internet*

<http://www.epson.co.id>

- ❏ Informazioni sulle specifiche dei prodotti, driver scaricabili
- ❏ Domande frequenti (FAQ), richieste di vendita, domande via e-mail

### *Epson Hotline*

Telefono: +62-1500-766

Fax: +62-21-808-66-799

Il nostro team Hotline può aiutare per telefono o fax per quanto riguarda le informazioni seguenti:

- ❏ Richieste di vendita e informazioni sul prodotto
- ❏ Supporto tecnico

### *Epson Centro riparazioni*

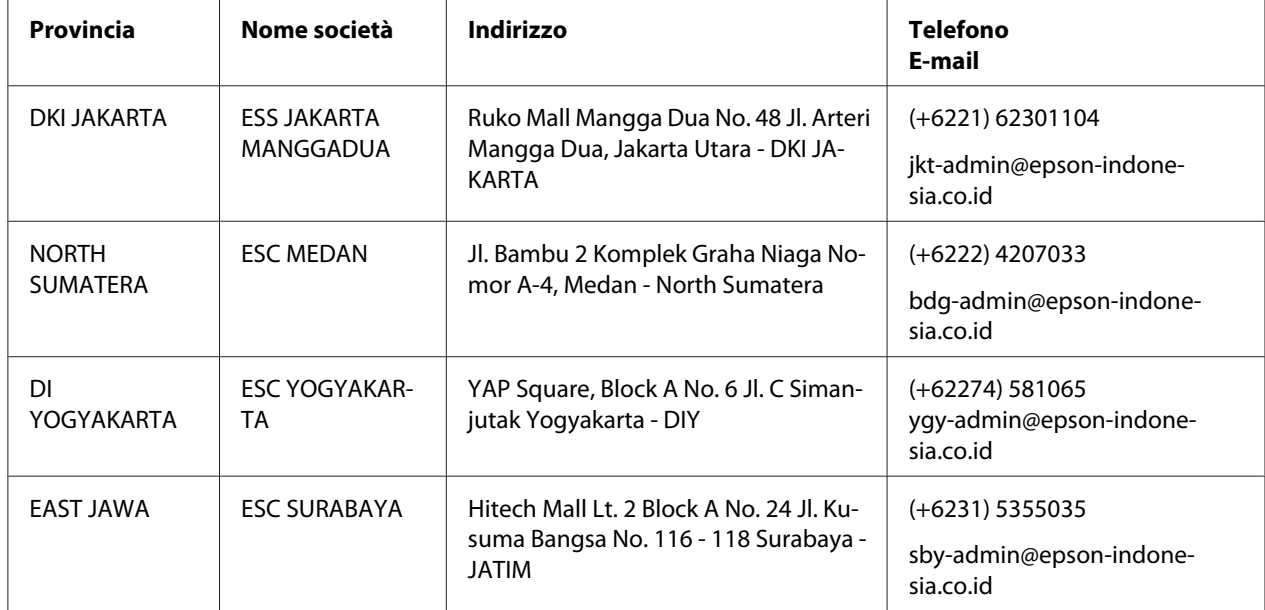

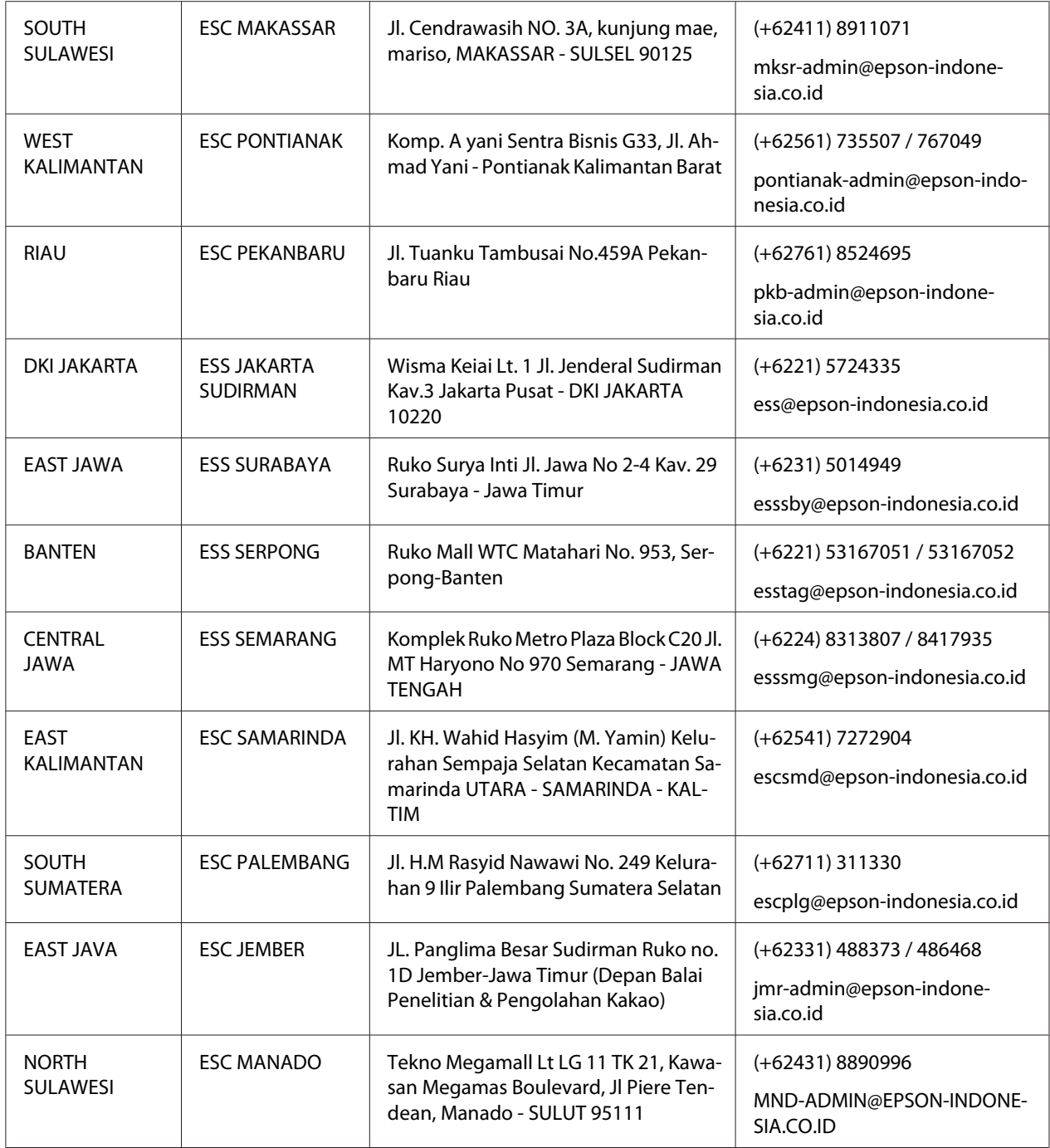

Per le altre città non in elenco,chiamare la Hot Line: 08071137766.

## *Assistenza per gli utenti in Malesia*

I contatti per informazioni, assistenza e servizi sono i seguenti:

### *Sito web [\(http://www.epson.com.my](http://www.epson.com.my))*

- ❏ Informazioni sulle specifiche dei prodotti, driver scaricabili
- ❏ Domande frequenti (FAQ), richieste di vendita, domande via e-mail

### *Epson Call Center*

Telefono: +60 1800-8-17349

- ❏ Richieste di vendita e informazioni sul prodotto
- ❏ Domande sull'uso del prodotto o problemi
- ❏ Richieste di riparazione e garanzia

### *Sede Centrale*

Telefono: 603-56288288

Fax: 603-5628 8388/603-5621 2088

### *Assistenza per utenti in India*

Per informazioni, supporto e servizi di assistenza, contattare:

#### *Sito web [\(http://www.epson.co.in\)](http://www.epson.co.in)*

Sono disponibili informazioni sulle specifiche del prodotto, driver da scaricare e risposte sui prodotti.

#### *Servizio assistenza*

❏ Riparazioni, informazioni sui prodotti e ordini di materiale consumabile (linee BSNL)

Numero verde: 18004250011 Accessibile dalle 9:00 alle 18:00 da lunedì a sabato (tranne festività nazionali)

❏ Servizio (utenti CDMA e cellulare)

Numero verde: 186030001600 Accessibile dalle 9:00 alle 18:00 da lunedì a sabato (tranne festività nazionali)

## *Assistenza per gli utenti nelle Filippine*

Per ricevere assistenza tecnica e altri servizi post vendita, gli utenti possono contattare Epson Philippines Corporation.

### *Sito web [\(http://www.epson.com.ph\)](http://www.epson.com.ph)*

Sono disponibili informazioni su specifiche del prodotto, driver scaricabili, domande frequenti (FAQ) e richieste via e-mail.

## Capitolo 7

# *Informazioni sul prodotto*

## *Specifiche della stampante*

## *Requisiti del sistema*

Windows 10 (32-bit, 64-bit)/Windows 8.1 (32-bit, 64-bit)/Windows 8 (32-bit, 64-bit)/Windows 7 (32-bit, 64-bit)/Windows Vista (32-bit, 64-bit)/Windows XP SP3 o superiore (32-bit)/Windows XP Professional x64 Edition SP2 o superiore/Windows Server 2019/Windows Server 2016/Windows Server 2012 R2/Windows Server 2012/Windows Server 2008 R2/Windows Server 2008/Windows Server 2003 R2/Windows Server 2003 SP2 o superiore

## *Specifiche meccaniche*

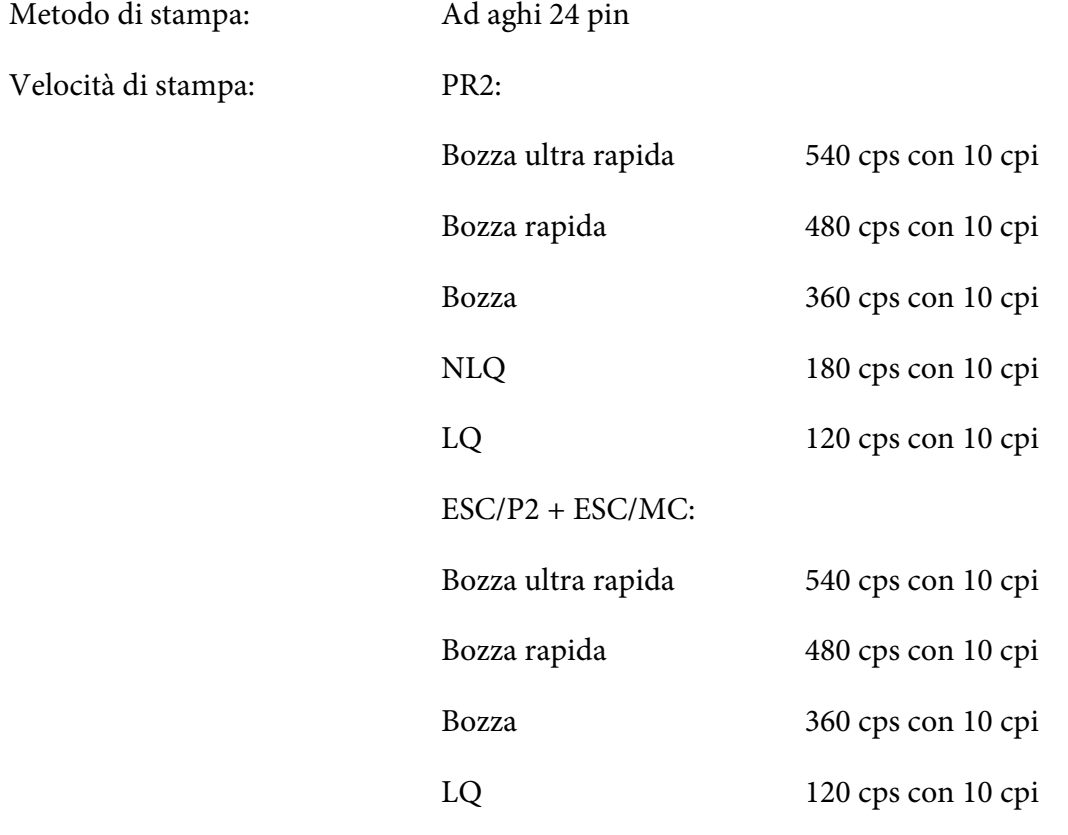

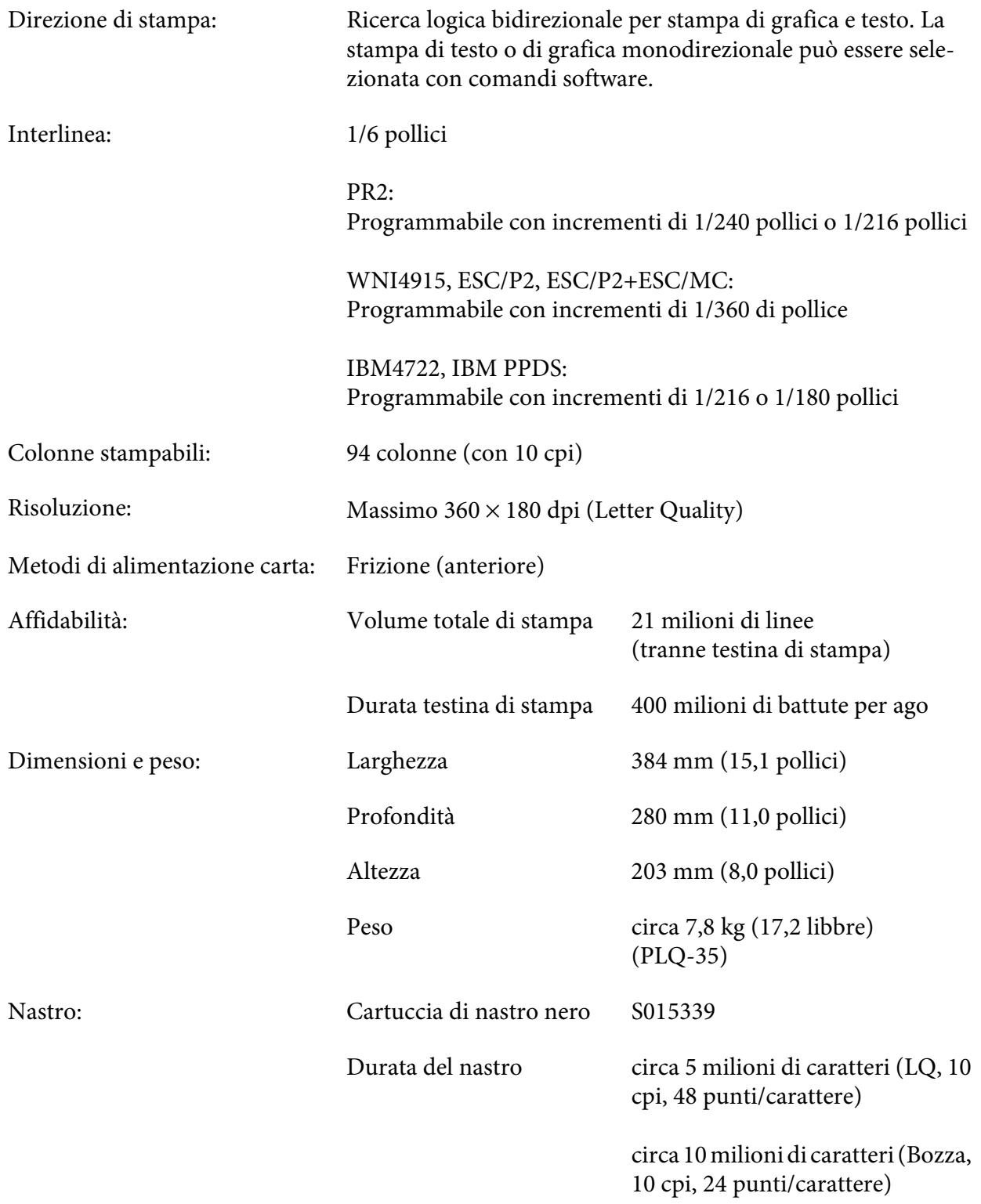

<span id="page-65-0"></span>Livello di rumore:

Stampa su carta A4: Circa 55 dB (A) (ISO 7779) Stampa su libretto: Circa 52 dB (A) (ISO 7779)

## *Specifiche elettroniche*

Interfacce: Tre alloggiamenti di interfaccia incorporati: Interfaccia parallela bidirezionale a 8-bit con supporto modalità nibble IEEE 1284, Interfaccia USB (ver 2.0), Interfaccia seriale EIA-232D

Buffer: 128 KB

Font: Emulazione PR2

Font bitmap:

EPSON Super Draft 10 cpi, proporzionale EPSON Draft 10 cpi, proporzionale EPSON Roman 10, 12, 15 cpi, proporzionale EPSON Sans Serif 10 cpi, proporzionale EPSON OCR-B 10 cpi

Font scalabili:

Non supportato

Font codice a barre:

EAN-13, EAN-8, Interleaved 2 di 5, UPC-A, UPC-E, Code 39, Coda bar (NW-7), Industrial 2 di 5

Emulazioni WNI4915, ESC/P2, IBM PPDS, ESC/P2+ESC/MC

Font bitmap:

EPSON Draft 10, 12, 15 cpi EPSON Roman 10, 12, 15 cpi, proporzionale EPSON Sans Serif 10, 12, 15 cpi, proporzionale EPSON Courier 10, 12, 15 cpi EPSON Prestige 10, 12 cpi EPSON Script 10 cpi EPSON OCR-B 10 cpi EPSON Orator 10 cpi EPSON Orator-S 10 cpi EPSON Script C proporzionale

Font scalabili:

EPSON Roman 10,5 punti, 8-32 punti (ogni 2 punti) EPSON Sans Serif 10,5 punti, 8-32 punti (ogni 2 punti) EPSON Roman T 10,5 punti, 8-32 punti (ogni 2 punti) EPSON Sans Serif H 10,5 punti, 8-32 punti (ogni 2 punti)

Font codice a barre:

EAN-13, EAN-8, Interleaved 2 su 5, UPC-A, UPC-E, Code 39, Code 128, POSTNET

Emulazione IBM4722

Font bitmap:

EPSON Draft 10 cpi EPSON Roman 10, 12, 15 cpi EPSON Sans Serif 10, 12, 15 cpi EPSON Courier 10, 12, 15 cpi EPSON Prestige 10, 12 cpi EPSON OCR-B 10 cpi

Font scalabili:

Non supportato

Font codice a barre:

Non supportato

Tabelle di caratteri: Emulazione PR2

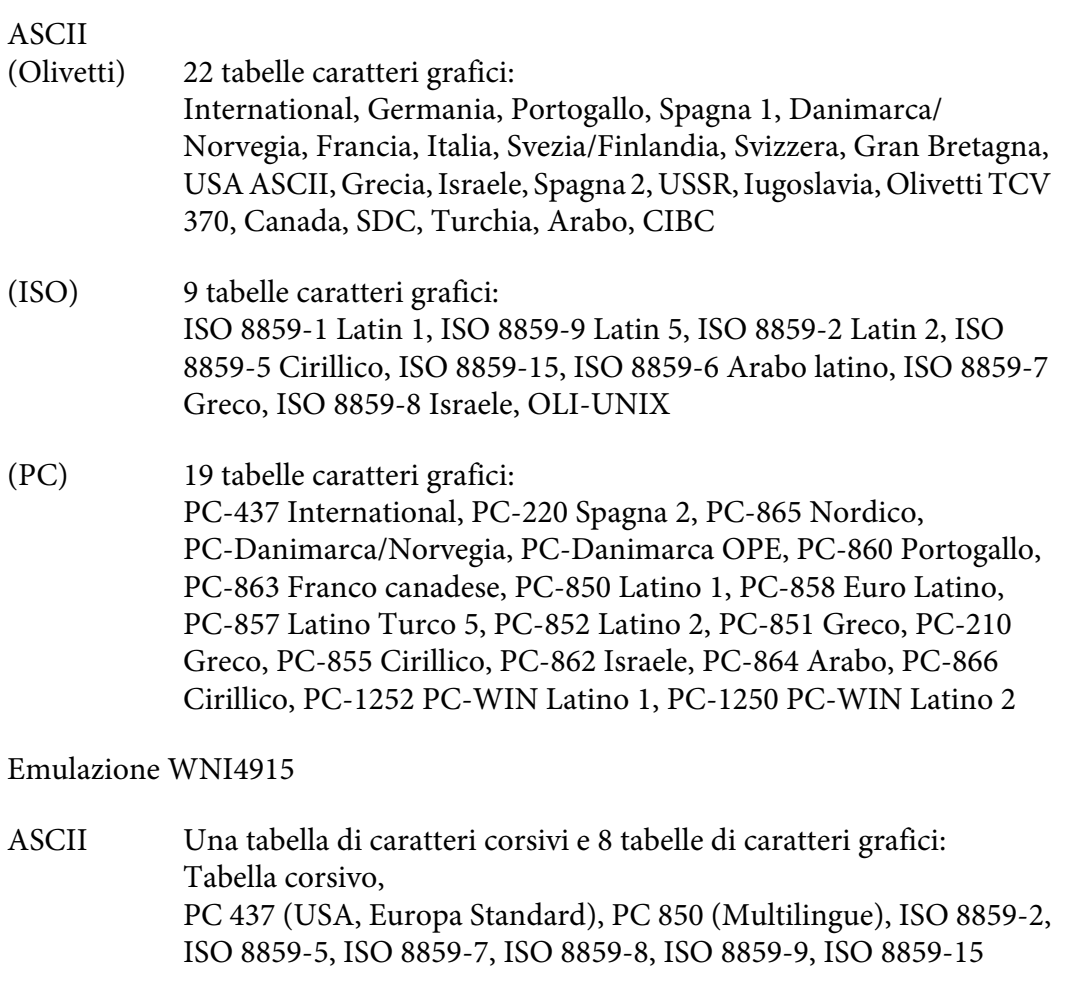

Emulazione IBM4722

ASCII 35 tabelle caratteri grafici: CP 437 (Standard), CP808 (Russo), CP813 (Greco), CP819 (Latino 1), CP850 (USA Multilingue), CP851 (Greco), CP852 (Latino 2), CP855 (Cirillico 1), CP857 (Turco Latino 5), CP858 (Multilingue), CP860 (Portoghese), CP862 (Ebraico), CP863 (Franco-Canadese), CP864 (Arabo), CP865 (Scandinavo), CP866 (Russo:Cirillico 2), CP867 (Ebraico), CP869 (Greco), CP872 (Cirillico 1), CP874 (Thai con estensione TIS), CP876 (OCR A), CP877 (OCR B), CP912 (Latino 2), CP913 (Latino 3), CP915 (Cirillico), CP916 (Ebraico), CP920 (Latino 5 :Turchia), CP923 (Latino 9 :Latino 1 con Euro), CP1161 (Thai), CP1250 (Latino 2), CP1251 (Cirillico), CP1252 (Latino 1), CP1253 (Greco), CP1254 (Turco), CP1257 (Baltico)

Emulazioni ESC/P2, IBM PPDS e ESC/P2+ESC/MC

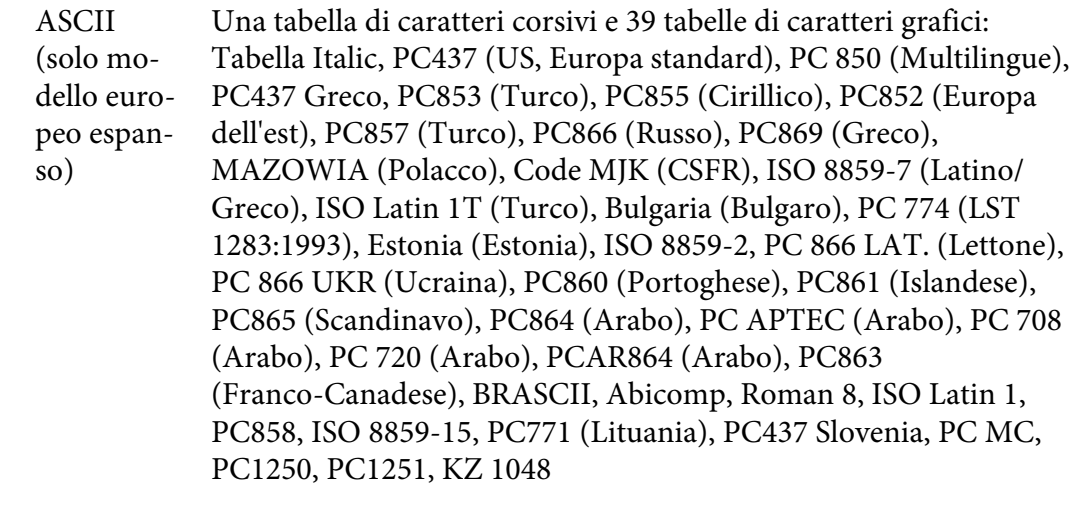

Set caratte‐ ri: 14 set di caratteri internazionali e un set di caratteri legali: USA, Francia, Germania, Regno Unito, Danimarca I, Svezia, Italia, Spagna I, Giap‐ pone, Norvegia, Danimarca II, Spagna II, America latina, Corea, Legale

## *Specifiche elettriche*

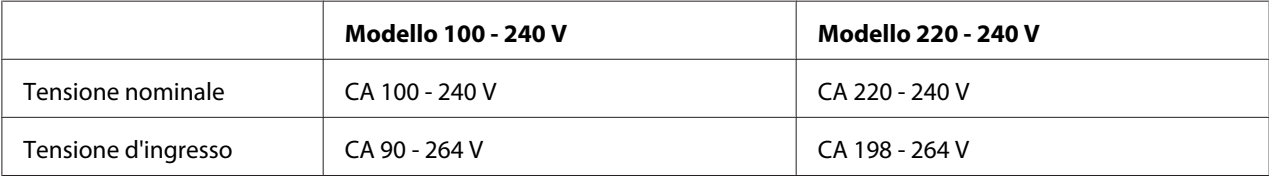

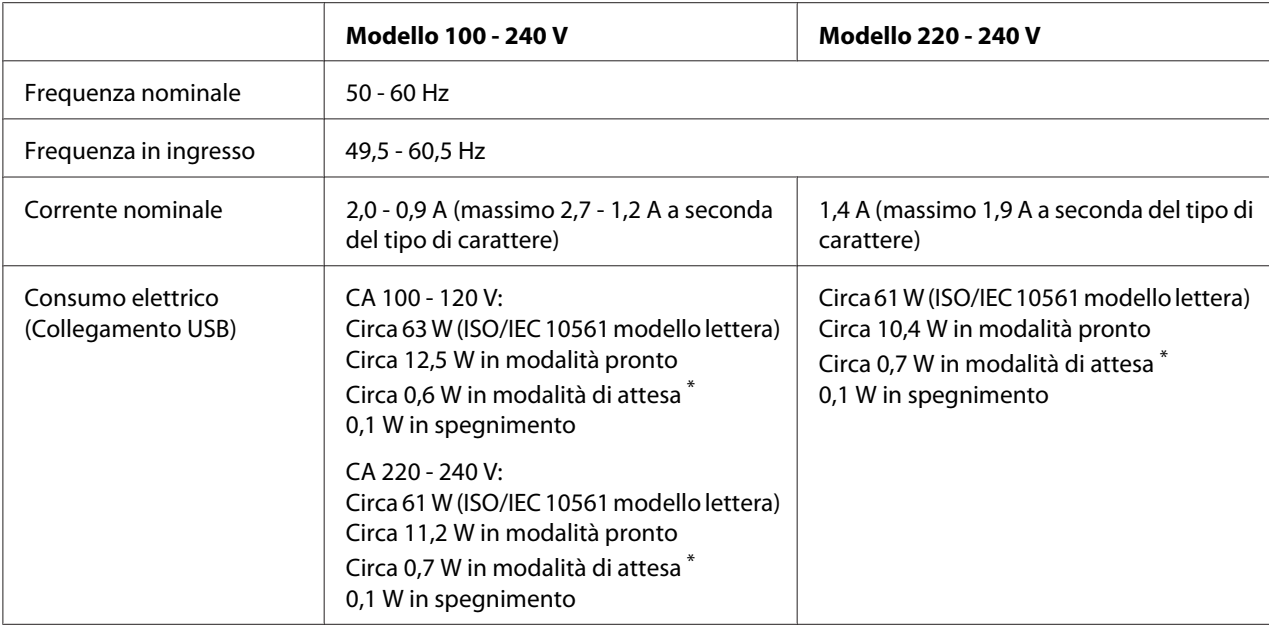

\* Quando trascorre il tempo impostato nella seguente condizione, la stampante passa in modalità di attesa.

- in assenza di errori.

- Nessun dato nel buffer di ingresso.

#### *Nota:*

Controllare la tensione di alimentazione della stampante nell'etichetta sul retro della stampante.

# *Specifiche ambientali*

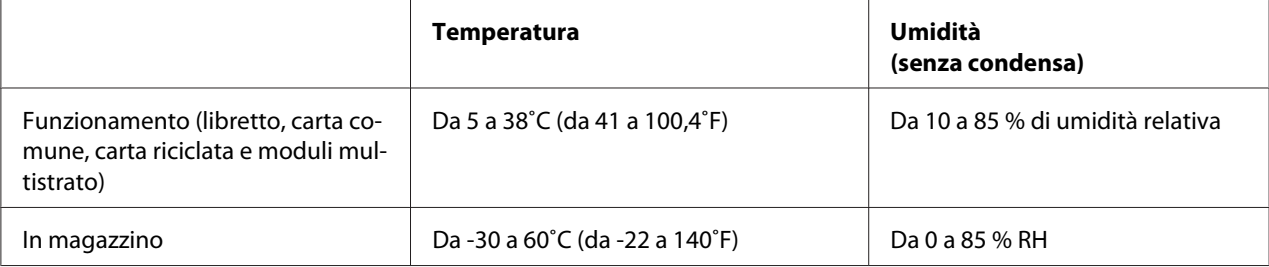

## <span id="page-70-0"></span>*Carta/Supporti*

### *Carta disponibile*

#### *Nota:*

- ❏ Utilizzare libretti, carta comune, carta riciclata e moduli multistrato nelle condizioni di temperatura e umidità di seguito descritte: Temperatura: da 5 a 38˚C (da 41 a 100,4˚F) Umidità: da 10 a 85% di umidità relativa
- ❏ Utilizzare carta e libretti con fattore di riflessione superiore al 60%.
- ❏ Non caricare libretti increspati o con rilegature strappate.
- ❏ Non utilizzare libretti con parti metalliche, come punti o graffette.
- ❏ Non utilizzare libretti con parti che tendono a incollare, come francobolli o timbri.
- ❏ Non utilizzare libretti con pagine di formato più piccolo della copertina.
- ❏ Non stampare sulla copertina anteriore o posteriore di un libretto. La stampa può essere eseguita solo con il libretto aperto.
- ❏ Quando si utilizza carta inferiore a 110,0 mm, impostare la direzione di espulsione carta su anteriore. L'impostazione di default è anteriore. Per informazioni, consultare [http://](http://www.epson.com) [www.epson.com](http://www.epson.com).
- ❏ Non caricare carta arricciata, piegata o sgualcita.
- ❏ Non eseguire fori nell'area da 25,0 a 40,0 mm dal bordo sinistro della carta. Vedere la seguente immagine.

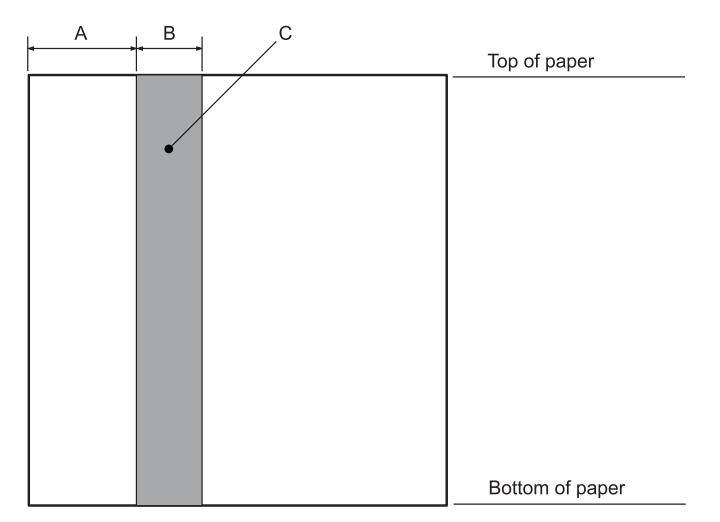

- A 25,0 mm
- B 15,0 mm
- C Non eseguire fori in quest'area.
- ❏ Utilizzando il driver per stampanti, i margini minimi inferiore e superiore ottenibili sono di 1,0 mm (0,04 pollici) e 9,0 mm (0,36 pollici) rispettivamente.

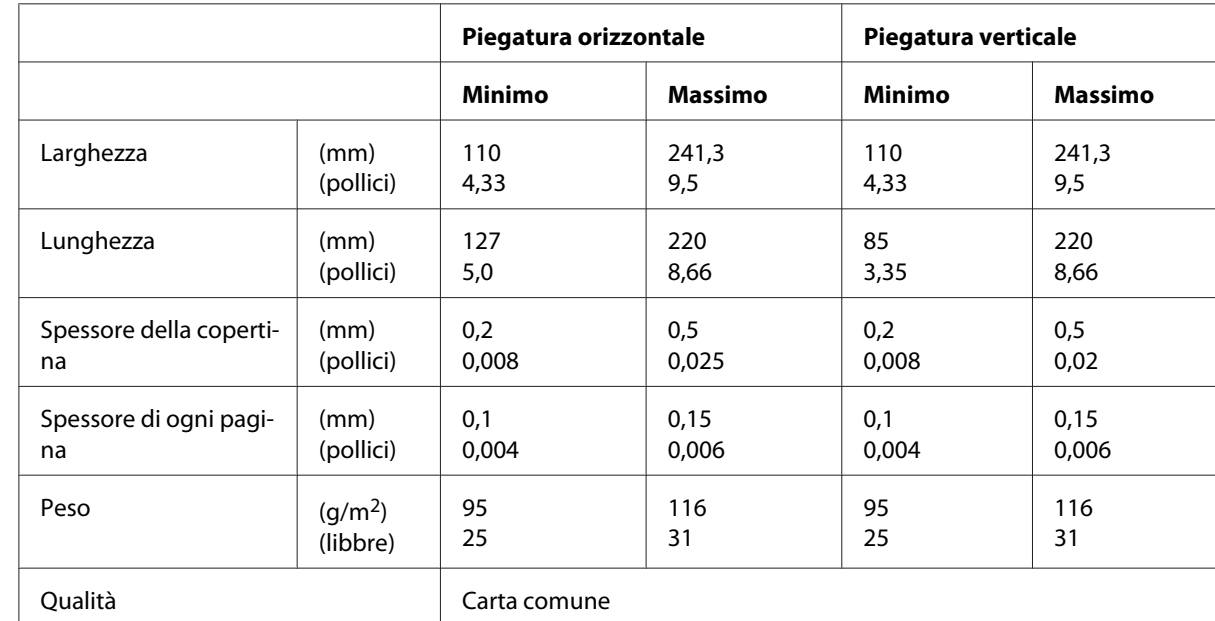

#### Libretti

### Spessore dei libretti

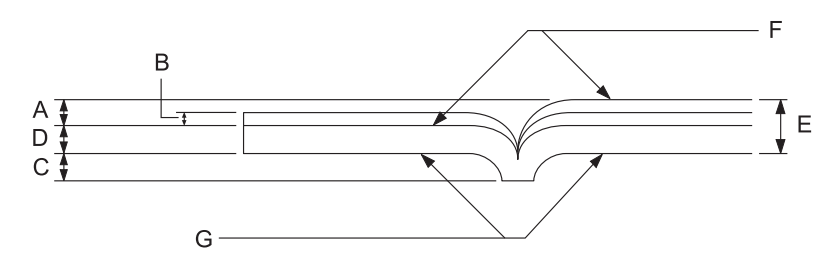

- A Meno di 1,5 mm
- B Da 0,1 a 0,15 mm
- C Meno di 0,6 mm
- D Da 0,2 a 0,5 mm
- E Meno di 2,0 mm
- F lato stampabile
- G Non stampare su questo lato.

# Inclinazione del libretto

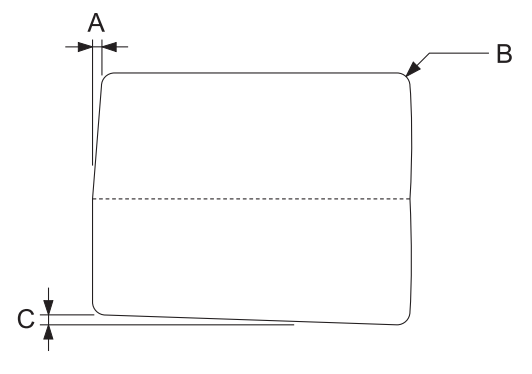

- A Meno di 0,3 mm
- B R da 2 a 5 mm
- C Meno di 0,3 mm

### Posizione della banda magnetica

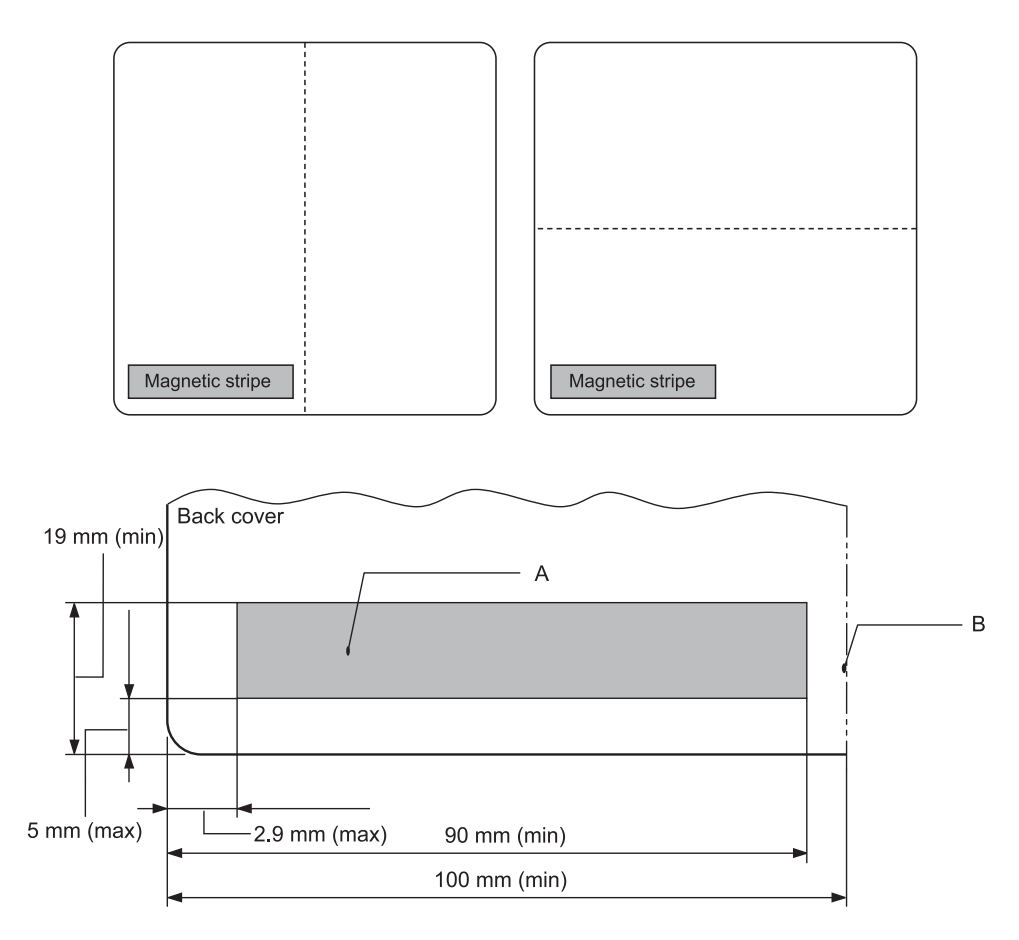

- A Area minima della banda magnetica
- B Cucitura o guida laterale

## Fogli singoli

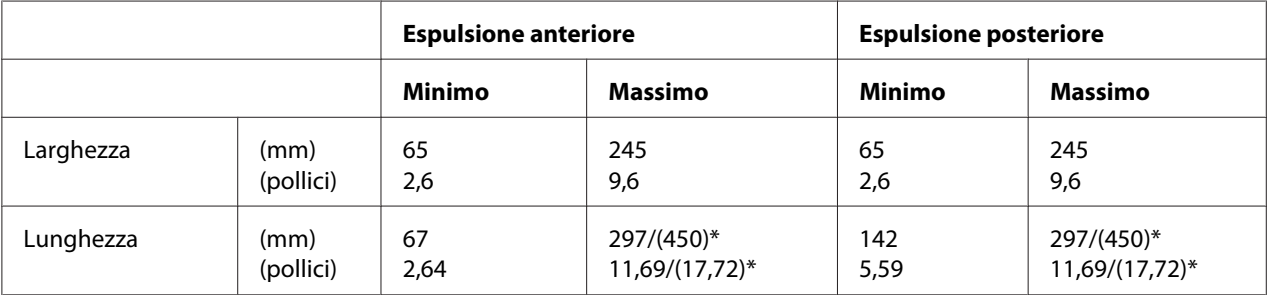

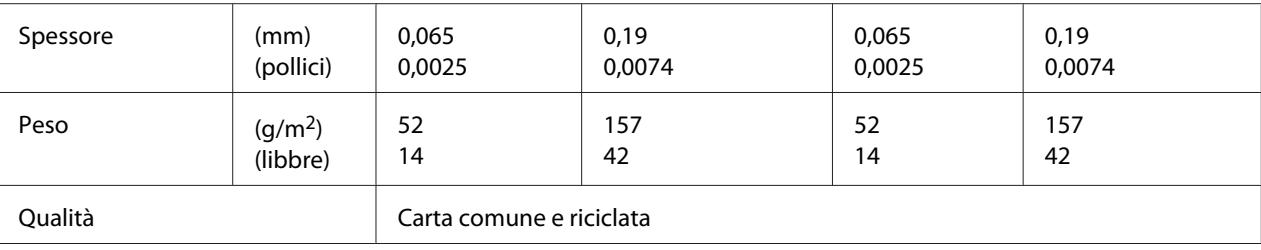

\* Le cifre fra parentesi indicano le massime lunghezze possibili.

## Moduli multistrato a fogli singoli

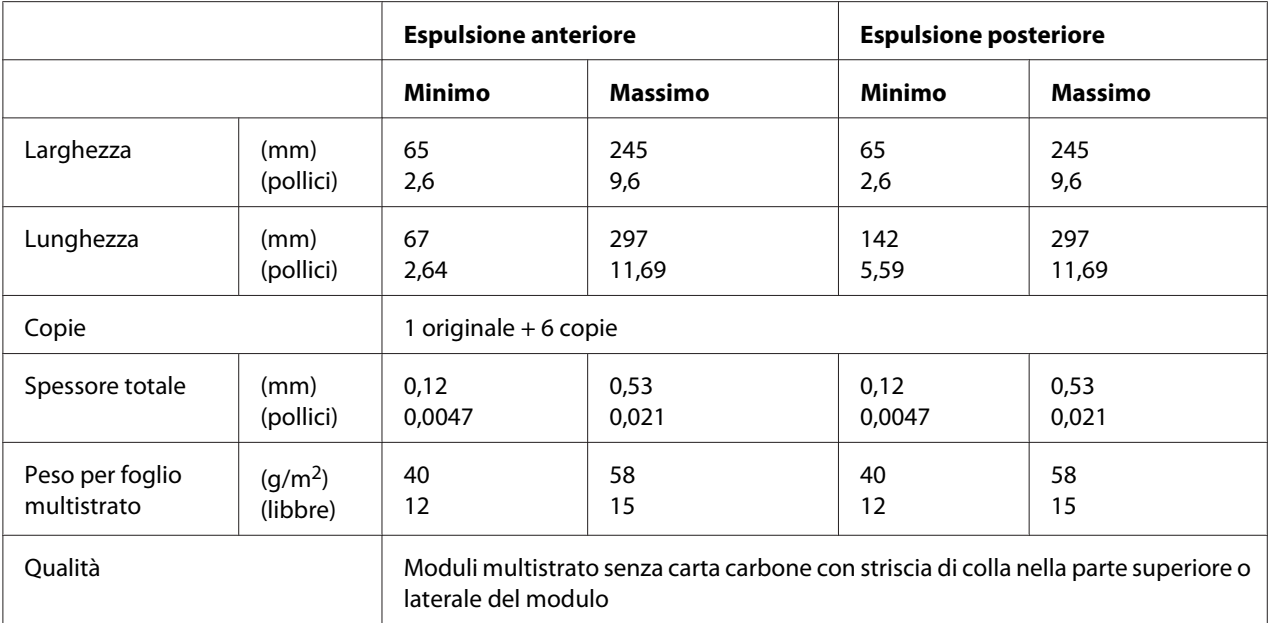

# *Area stampabile consigliata*

Libretti (piegatura orizzontale)

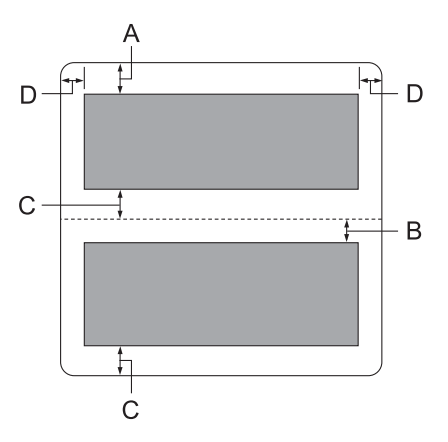

- A Il margine superiore minimo della pagina superiore è di 1,0 mm (0,04 pollici).
- B Il margine superiore minimo della pagina inferiore è di 4,7 mm (0,19 pollici).
- C I margini inferiori minimi delle pagine superiore e inferiore sono di 5,0 mm (0,2 pollici).
- D I margini destro e sinistro minimi sono di 3,0 mm (0,12 pollici). \*Minimo di 2,54 mm (0,1 pollici) per l'emulazione WNI4915.

Libretti (piegatura verticale)

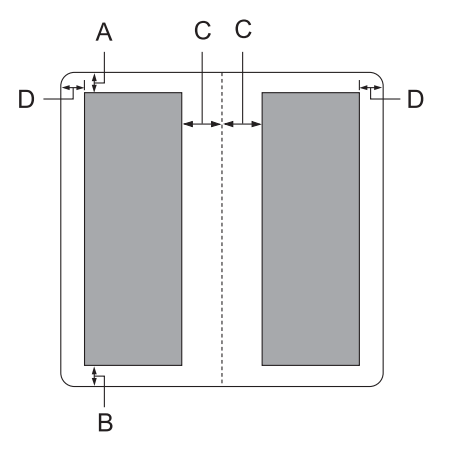

- A Il margine minimo superiore è 1,0 mm (0,04 pollici).
- B Il margine inferiore minimo è 5,0 mm (0,2 pollici).
- C I margini sinistro e destro minimi all'interno delle aree stampabili sono di 3,8 mm (0,15 pollici).
- D I margini sinistro e destro minimi all'esterno delle aree stampabili sono di 3,0 mm (0,12 pollici).

\*Minimo di 2,54 mm (0,1 pollici) per l'emulazione WNI4915.

Fogli singoli (inclusi moduli multistrato)

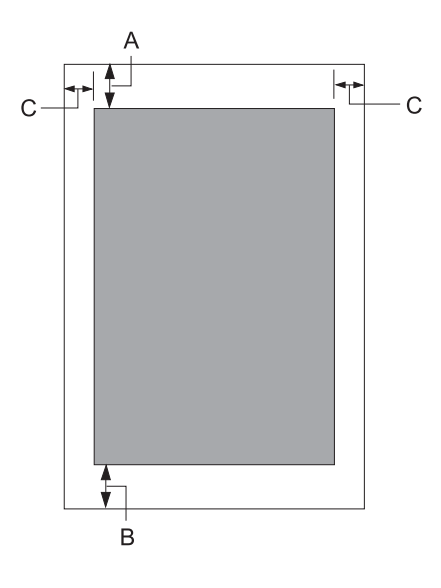

- A Il margine minimo superiore è 1,0 mm (0,04 pollici).
- B Il margine inferiore minimo è 3,1 mm (0,12 pollici).
- C I margini destro e sinistro minimi sono di 3 mm (0,12 pollici). \*Minimo di 2,54 mm (0,1 pollici) per l'emulazione WNI4915.

# *Standard e approvazioni*

### !*Avvertenza:*

- ❏ Questo è un prodotto Classe A. In un ambiente domestico il prodotto potrebbe provocare interferenze radio nel cui caso potrebbe essere richiesto all'utente di prendere misure adeguate.
- ❏ Il collegamento di un cavo di interfaccia non schermato a questa stampante renderà nulli gli standard EMC di questa periferica.
- ❏ Eventuali cambiamenti o modifiche non espressamente approvati da Seiko Epson Corporation possono invalidare il diritto da parte dell'utente di utilizzare le apparecchiature.

# *Approvazioni sulla sicurezza*

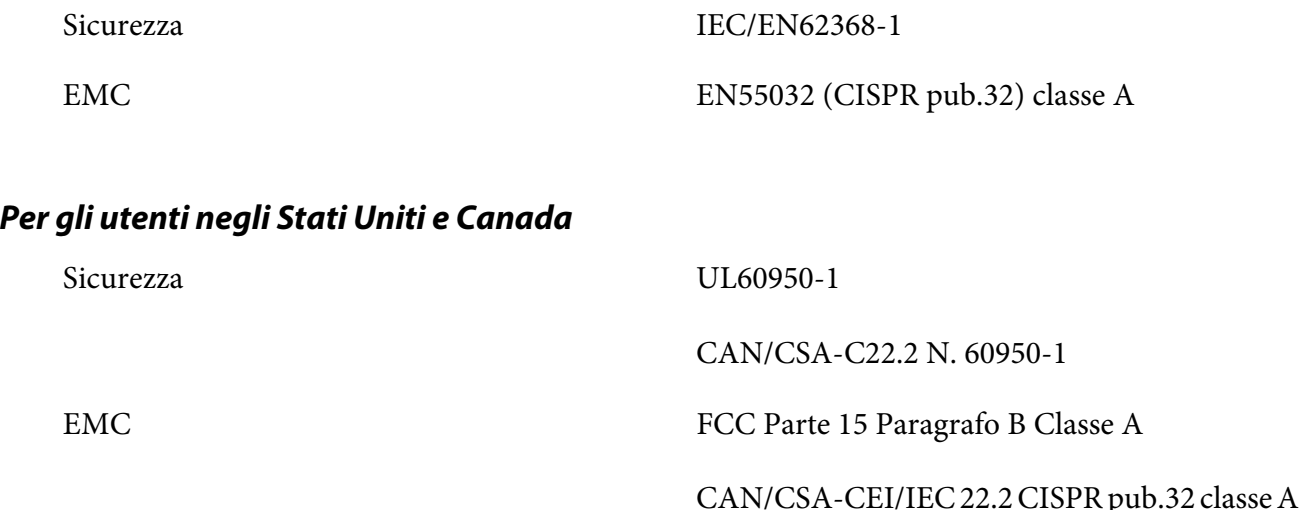

#### *Nota:*

- ❏ Queste apparecchiature sono state testate e sono risultate conformi ai limiti relativi ai dispositivi digitali di Classe A, ai sensi della Parte 15 delle Norme FCC. Questi limiti sono designati a fornire una protezione ragionevole da interferenze dannose quando le apparecchiature sono usate in un ambiente commerciale.
- ❏ Queste apparecchiature generano, utilizzano e possono irradiare energia di radiofrequenza e, se non installate e utilizzate in conformità alle istruzioni fornite nel manuale rilasciato dal produttore, possono causare interferenze dannose alle comunicazioni radio. Il funzionamento di queste apparecchiature in un'area residenziale può provocare interferenze dannose; in questo caso sarà richiesto all'utente di correggere l'interferenza a sue spese.

### *Per gli utenti in Europa*

I seguenti modelli sono contrassegnati CE e conformi a tutte le Direttive UE applicabili. Per ulteriori dettagli, visitare il seguente sito web per accedere alla dichiarazione di conformità completa contenente i riferimenti alle Direttive e standard armonizzati, utilizzati per dichiarare la conformità.

<https://www.epson.eu/conformity>

PB52A

 $\epsilon$